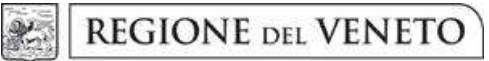

giunta regionale

## Allegato A al Decreto n. 1146 del 12 dicembre 2019 pag. 1/32

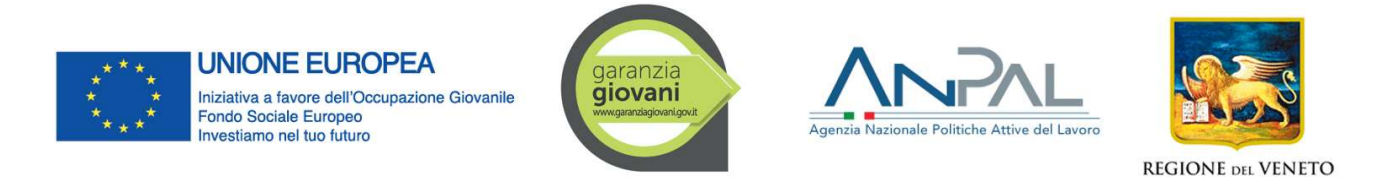

Programma Operativo Nazionale per l'attuazione dell'Iniziativa europea per l'Occupazione Giovanile

PIANO DI ATTUAZIONE REGIONALE VENETO GARANZIA GIOVANI

Fase II

DGR n. 765 del 04 giugno 2019

# WORK EXPERIENCE PER I GIOVANI

GUIDA ALLA PROGETTAZIONE

Versione n. 2

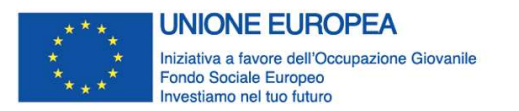

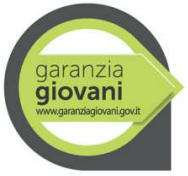

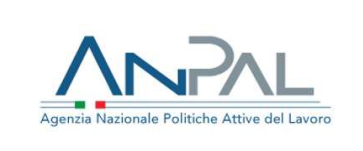

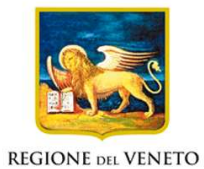

Allegato A al Decreto n. 1146 del 12 dicembre 2019

pag. 2/32

## Indice

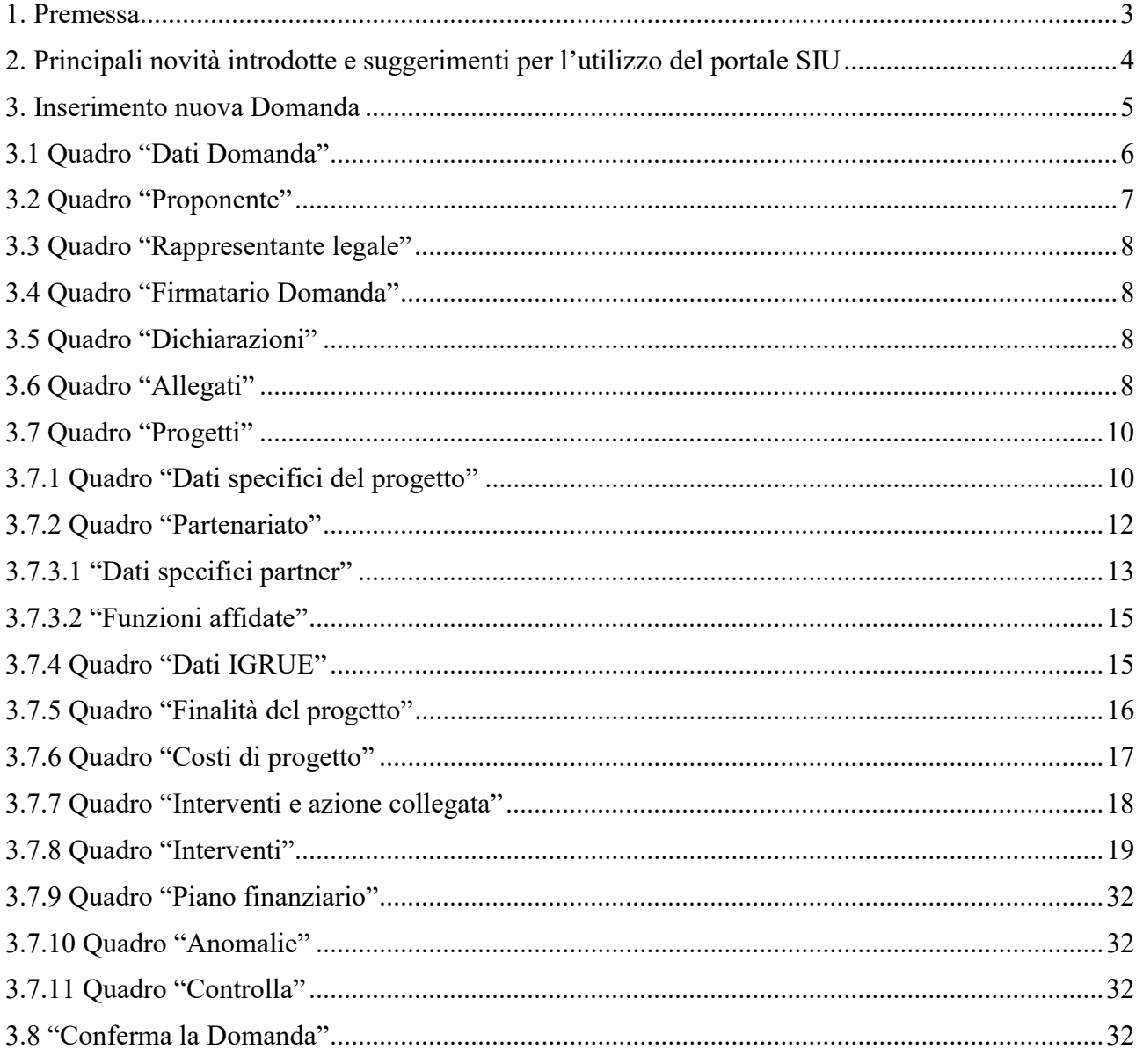

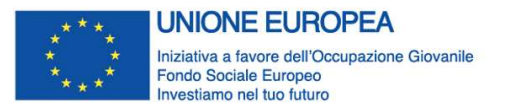

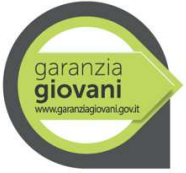

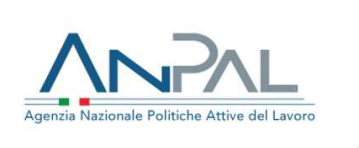

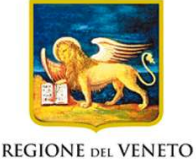

## Allegato A al Decreto n. 1146 del 12 dicembre 2019 pag. 3/32

### 1. Premessa

La presente Guida alla Progettazione intende essere uno strumento di supporto ai progettisti in relazione all'Avviso pubblico approvato con DGR n. 765 del 04/06/2019 "Work Experience per i giovani" per la realizzazione di progetti in modalità a sportello, pertanto va correlata allo studio della Direttiva Allegato B alla citata deliberazione (di seguito "Direttiva").

Il rispetto delle modalità di presentazione delle proposte previste dalla Direttiva è un requisito di ammissibilità/inammissibilità della Domanda pertanto la presentazione del progetto deve avvenire, a pena di inammissibilità, tramite l'applicativo SIU - Sistema Informativo Unificato<sup>1</sup>, cui si accede mediante la registrazione sull'applicativo "Gestione Utenti del Servizio Informativo" (GUSI)<sup>2</sup> entro i termini previsti dalla Direttiva.

Non è prevista la presentazione cartacea della Domanda.

Al fine di prevenire eventuali inconvenienti che possono verificarsi a ridosso della scadenza del termine di presentazione delle domande per ciascuno sportello, sia per ragioni imputabili al sistema, sia per sovraccarichi o di cali di performance della rete, si suggerisce ai soggetti proponenti di provvedere alla presentazione della Domanda con congruo anticipo rispetto alla scadenza fissata. A tal proposito si precisa che eventuali segnalazioni di mancata presentazione della Domanda nei termini previsti dalla direttiva, potranno essere oggetto di valutazione regionale solo alle seguenti condizioni:

- accertato malfunzionamento esclusivamente imputabile al gestore del SIU;
- rilascio di un codice numerico (ticket incident) almeno 24 ore prima della scadenza fissata dalla Direttiva.

Qualora, a seguito di attenta lettura della DGR n. 765/2019, della Direttiva e della presente Guida, fossero necessarie ulteriori precisazioni di carattere contenutistico (tipologie e caratteristiche dei progetti presentabili, degli utenti destinatari ecc.), è possibile contattare telefonicamente gli uffici della Direzione Lavoro, dal lunedì al venerdì dalle 9.00 alle 13.00 al n. 041 279 5305 o 5731 inviare i quesiti all'indirizzo e-mail programmazione.lavoro@regione.veneto.it specificando nell'oggetto "Work Experience per i giovani – DGR 765/2019";

Per problematiche di tipo informatico relative alla presentazione delle proposte tramite l'applicativo SIU, è possibile contattare il call center scrivendo all'indirizzo mail call.center@regione.veneto.it o telefonando al numero verde 800914708 dal lunedì al venerdì dalle 8.00 alle 18.30 e il sabato dalle 08.00 alle 14.00.

I quesiti e relative risposte di interesse generale saranno pubblicati nello spazio riservato alle FAQ al link https://www.regione.veneto.it/web/lavoro/garanzia-giovani.

 La presente Guida è strutturata in modo da guidare la compilazione della Domanda di ammissione e dei progetti utilizzando l'applicativo SIU<sup>3</sup>.

-

<sup>1</sup> http://www.regione.veneto.it/web/programmi-comunitari/siu

<sup>&</sup>lt;sup>2</sup> L'applicativo, attivo al link https://siu.regione.veneto.it/GUSI/, gestisce le richieste di attribuzione delle credenziali personali di accesso da parte del rappresentante legale che chiede l'accreditamento per sé e per eventuali suoi collaboratori.

<sup>3</sup> https://siu.regione.veneto.it/DomandePRU/

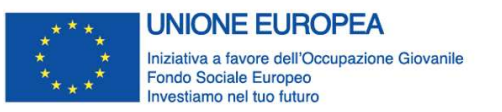

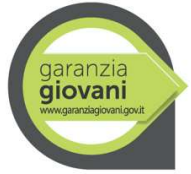

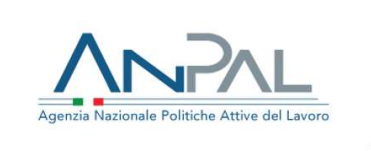

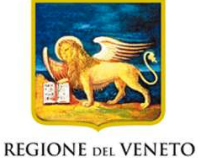

Allegato A al Decreto n. 1146 del 12 dicembre 2019 pag. 4/32

## 2. Principali novità introdotte e suggerimenti per l'utilizzo del portale SIU

La candidatura della Domanda/progetto deve avvenire attraverso l'accesso al Sistema Informativo Unificato (SIU), rispettando la procedura descritta in Direttiva.

L'accesso al portale SIU avviene previa registrazione nel sistema GUSI (Gestione Utenti Sistema Informativo) seguendo le istruzioni reperibili al seguente indirizzo: https://www.regione.veneto.it/web/programmicomunitari/siu.

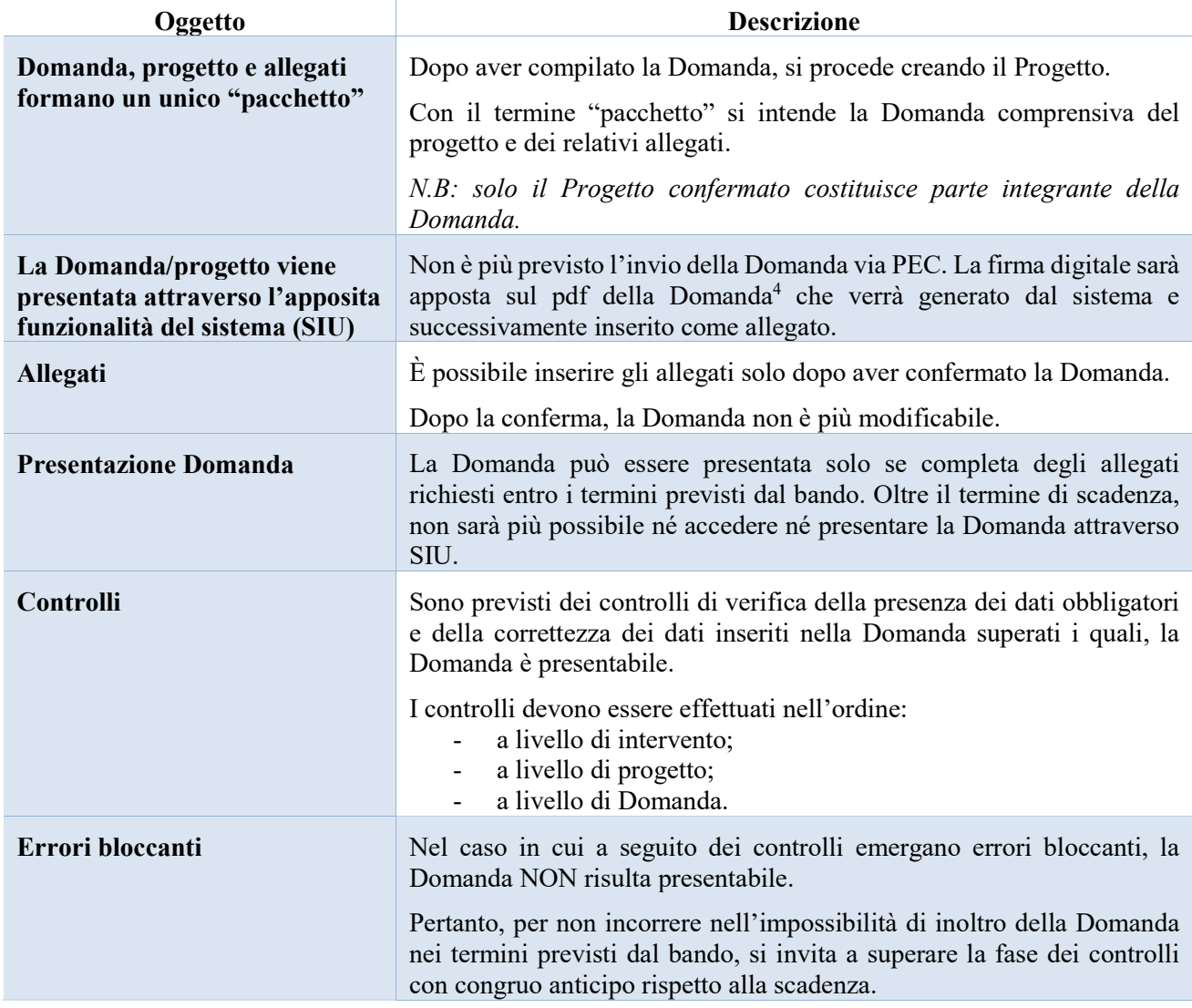

#### Principali novità introdotte da SIU

-

<sup>4</sup> In regola con la normativa sull'imposta di bollo.

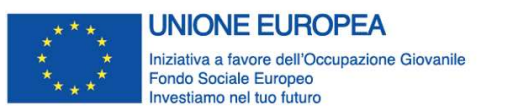

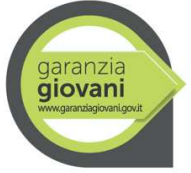

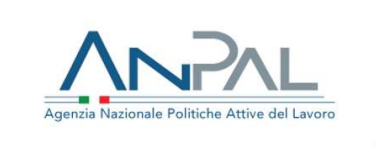

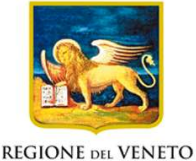

Allegato A al Decreto n. 1146 del 12 dicembre 2019 pag. 5/32

Suggerimenti per l'utilizzo del portale SIU

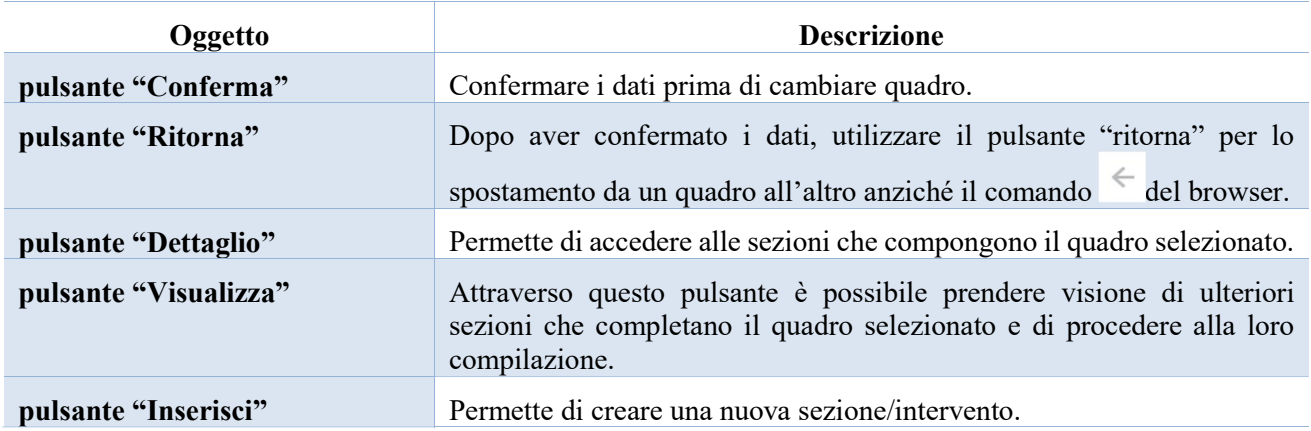

## 3. Inserimento nuova Domanda

Per accedere al Gestionale SIU e compilare la Domanda in tutte le sue parti è necessario collegarsi al portale dal seguente indirizzo: https://siu.regione.veneto.it/DomandePRU/.

Giunti alla pagina, inserire account e password ottenute dalla registrazione su sistema GUSI e cliccare "Invio" per accedere alla pagina di Benvenuto.

Nella pagina di Benvenuto, per avviare la compilazione della Domanda, selezionare "Inserimento nuova Domanda".

Così facendo si aprirà la pagina relativa alla "Lista posizioni anagrafiche". In questa pagina è necessario:

- selezionare il programma di riferimento della Domanda da presentare che in questo caso è "Programma Operativo Nazionale Iniziativa Occupazione Giovani";
- richiamare la posizione anagrafica del proprio Ente/società digitando il Codice Fiscale e/o la Partita IVA e cliccando "cerca"; in questo modo le informazioni imputate in GUSI in fase di registrazione vengono richiamate automaticamente;
- creare la Domanda cliccando sul pulsante "Nuova Domanda".

#### Successivamente:

- selezionare il tipo di Domanda "Domanda di ammissione";
- selezionare l'azione "DMP Domanda PON Iniziativa Occupazione Giovani";
- selezionare il bando "DGR 765 del 04/06/2019"
- premere il pulsante "Prosegui".

I quadri che compongono la Domanda a valere sulla DGR 765 del 04/06/2019 "Work Experience per i giovani", sono i seguenti:

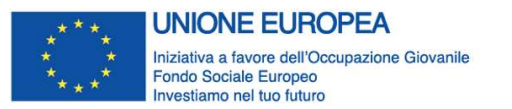

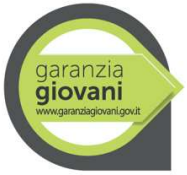

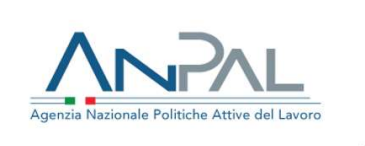

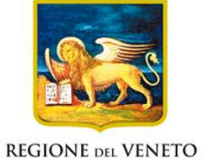

Allegato A al Decreto n. 1146 del 12 dicembre 2019 pag. 6/32

## 3.1 Quadro "Dati Domanda"

All'interno di questo quadro si chiede di inserire le informazioni che riguardano la Domanda.

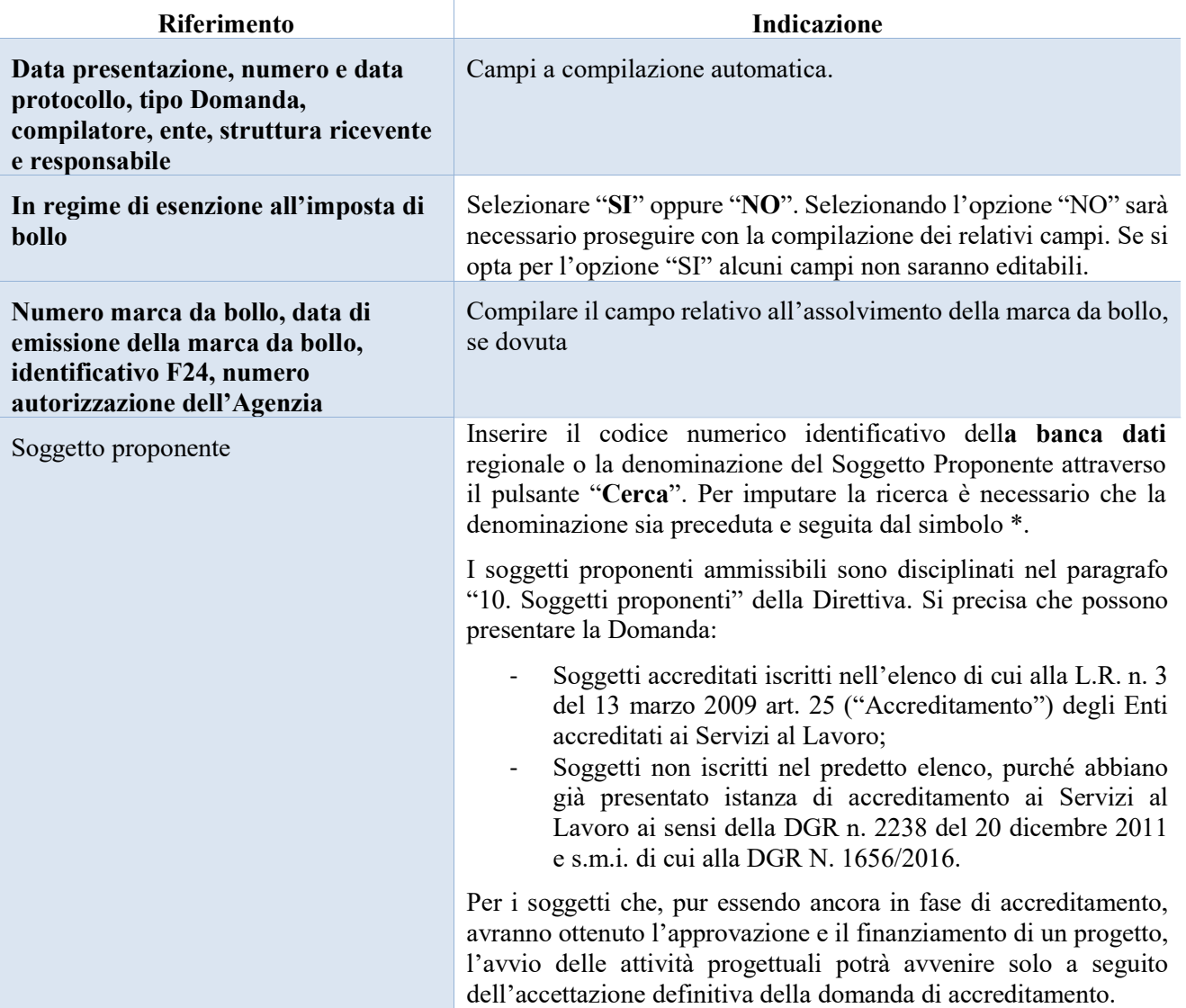

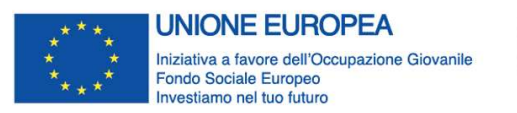

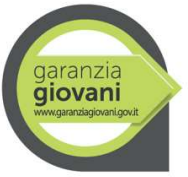

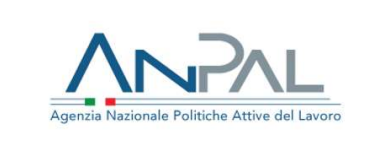

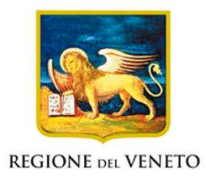

Allegato A al Decreto n. 1146 del 12 dicembre 2019 pag. 7/32

## 3.2 Quadro "Proponente"

All'interno di questo quadro devono essere inserite le informazioni del soggetto che presenta la Domanda.

N.B.: si prega di controllare i dati precompilati. In caso di anomalie i dati non devono essere modificati ma occorre fare una segnalazione al call center

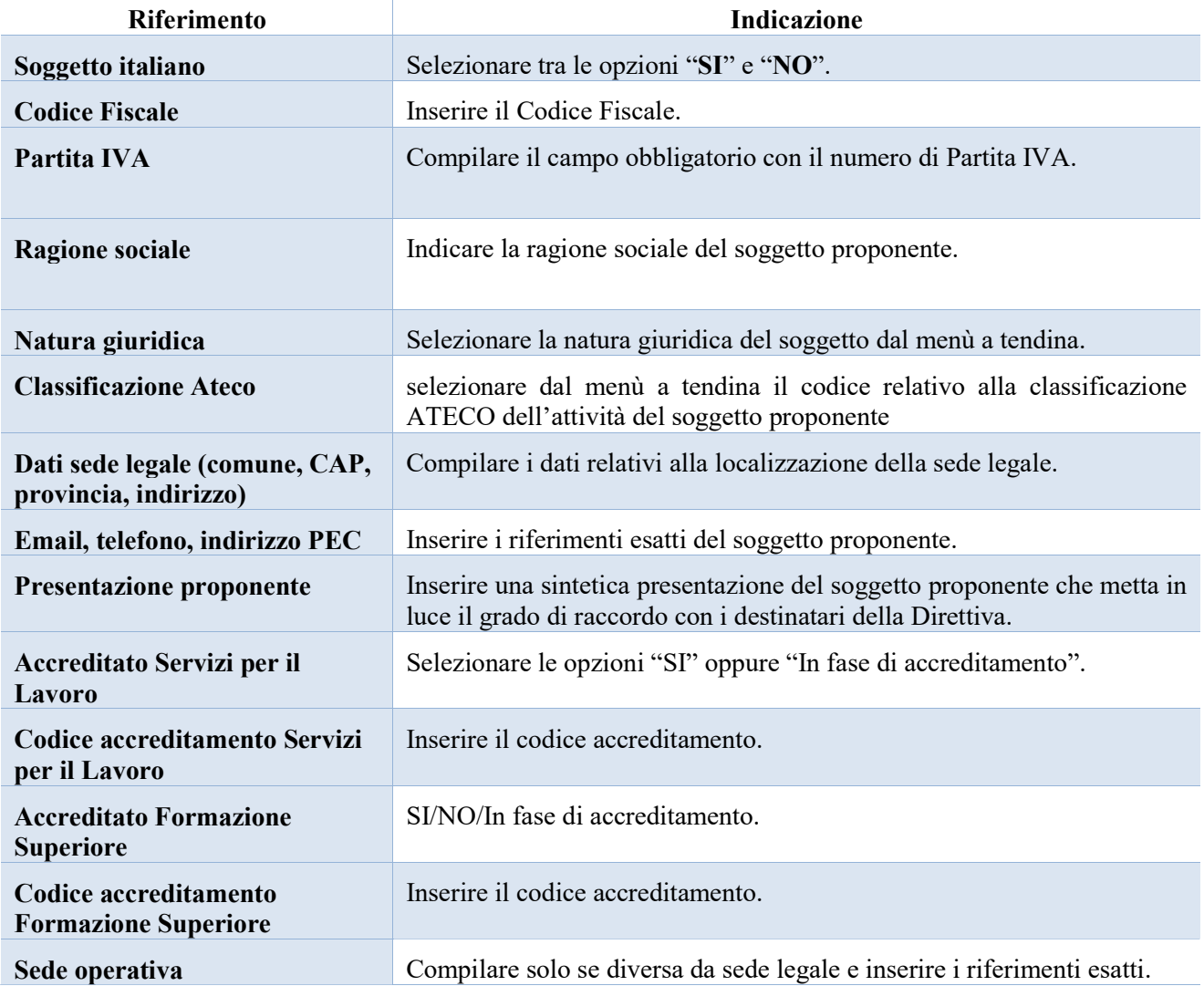

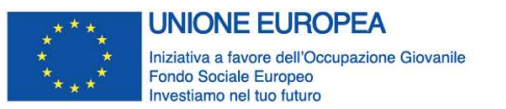

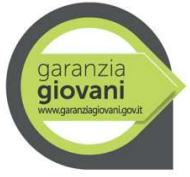

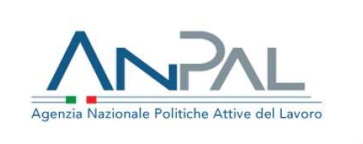

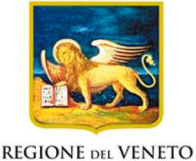

Allegato A al Decreto n. 1146 del 12 dicembre 2019 pag. 8/32

## 3.3 Quadro "Rappresentante legale"

All'interno di questo quadro si chiede di completare i dati identificativi del legale rappresentante.

Qualora fosse sorta l'esigenza di modificare e/o integrare i dati è necessario fare la segnalazione all'Ufficio Accreditamento (PO Accreditamento – tel. 041 279 5109 – 5338 – 5891)

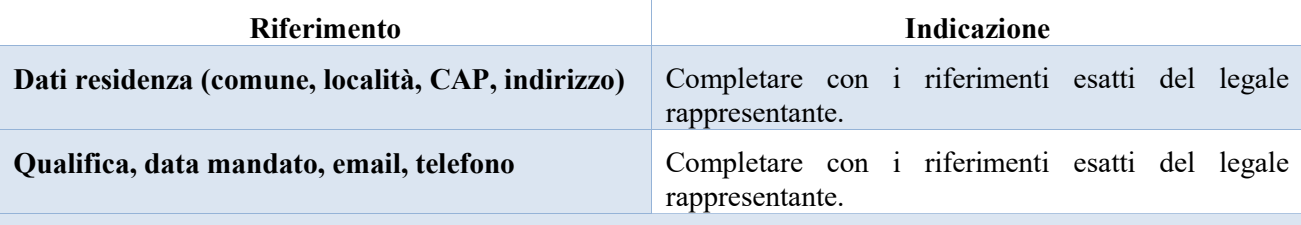

Al termine della compilazione cliccare il pulsante "Conferma e designa come rappresentante".

Cliccando il pulsante "Cambia" apparirà un nuovo quadro nel quale sarà possibile inserire i dati del nuovo rappresentante legale (previa segnalazione e autorizzazione)

## 3.4 Quadro "Firmatario Domanda"

Il presente quadro deve essere compilato solo se il soggetto incaricato di firmare la Domanda è diverso dal legale rappresentante

Al termine della compilazione cliccare il pulsante "Conferma".

N.B.: si ricorda di allegare la delega con potere di firma nella sezione "Allegati"

## 3.5 Quadro "Dichiarazioni"

All'interno di questo quadro sono presenti le dichiarazioni obbligatorie e a scelta che costituiscono parte integrante della Domanda di ammissione. Oltre alle dichiarazioni obbligatorie, la cui scelta non è contemplata, è necessario aggiungerne di ulteriori selezionando tra quelle proposte (nel caso di scelta tra due dichiarazioni, l'alternativa verrà oscurata)

Al termine della compilazione cliccare il pulsante "Conferma".

## 3.6 Quadro "Allegati"

All'interno di questo quadro devono essere inseriti gli allegati della Domanda. L'inserimento della documentazione sarà possibile solo dopo aver confermato la Domanda.

Ad ogni voce dell'elenco dei documenti è possibile far corrispondere il relativo documento cliccando il pulsante "Allega" e successivamente attraverso il pulsante "Upload file" sarà possibile richiamare il documento da allegare.

Si consiglia di nominare i documenti facendo riferimento alla corrispondente voce dell'elenco.

Si ricorda, inoltre, che:

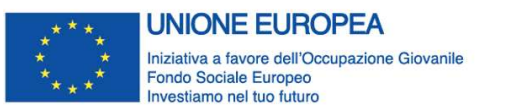

-

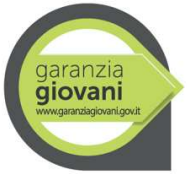

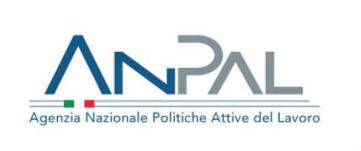

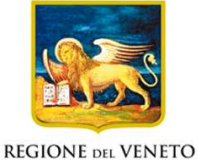

Allegato A al Decreto n. 1146 del 12 dicembre 2019 pag. 9/32

- gli allegati riferiti alla "Dichiarazione sostitutiva attestante l'assenza di cause ostative" sia del legale rappresentante dell'ente proponente che di altri soggetti<sup>5</sup> richiedono obbligatoriamente la firma digitale;
- qualora la Domanda venga firmata da un procuratore del legale rappresentante, in questa sezione deve essere aggiunto l'allegato: "Procura alla firma".

È possibile eliminare eventuali documenti caricati per errore utilizzando il pulsante "cestino"

N.B. = per quanto riguarda i moduli di adesione in partnership è possibile inserire un unico documento, nei formati ammessi dal sistema, l'intera scansione di tutti i partner di progetto in progressione numerica. Es: Moduli di adesione in partnership – Modifica – Numero Allegati 10

<sup>5</sup> Per individuare i soggetti che devono compilare tale dichiarazione, il riferimento è l'art. 80 comma 3 del D. Lgs. 50/2016 e ss.mm.ii.

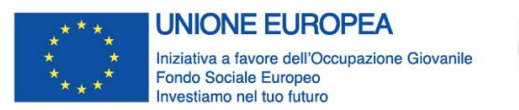

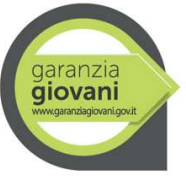

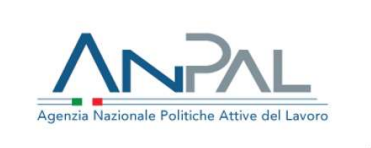

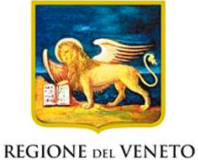

Allegato A al Decreto n. 1146 del 12 dicembre 2019 pag. 10/32

## 3.7 Quadro "Progetti"

All'interno di questo quadro è possibile prendere visione delle sezioni che compongono il progetto.

Il pulsante "Aggiungi progetto" permette di inserire un nuovo progetto.

Cliccando il pulsante "Dettaglio" relativo al singolo progetto, si accede ai sottosquadri di cui è composto.

Il pulsante "Elimina" permette di eliminare il progetto selezionato.

Solo il progetto preventivamente confermato sarà presentabile.

Per passare da un "sottoquadro" ad un altro all'interno dello stesso progetto è opportuno cliccare il pulsante "Conferma". I dati inseriti vengono acquisiti dal sistema. Per tornare alla pagina precedente, utilizzare la funzione "Ritorna"

## 3.7.1 Quadro "Dati specifici del progetto"

All'interno di questa sezione è possibile inserire i riferimenti progettuali

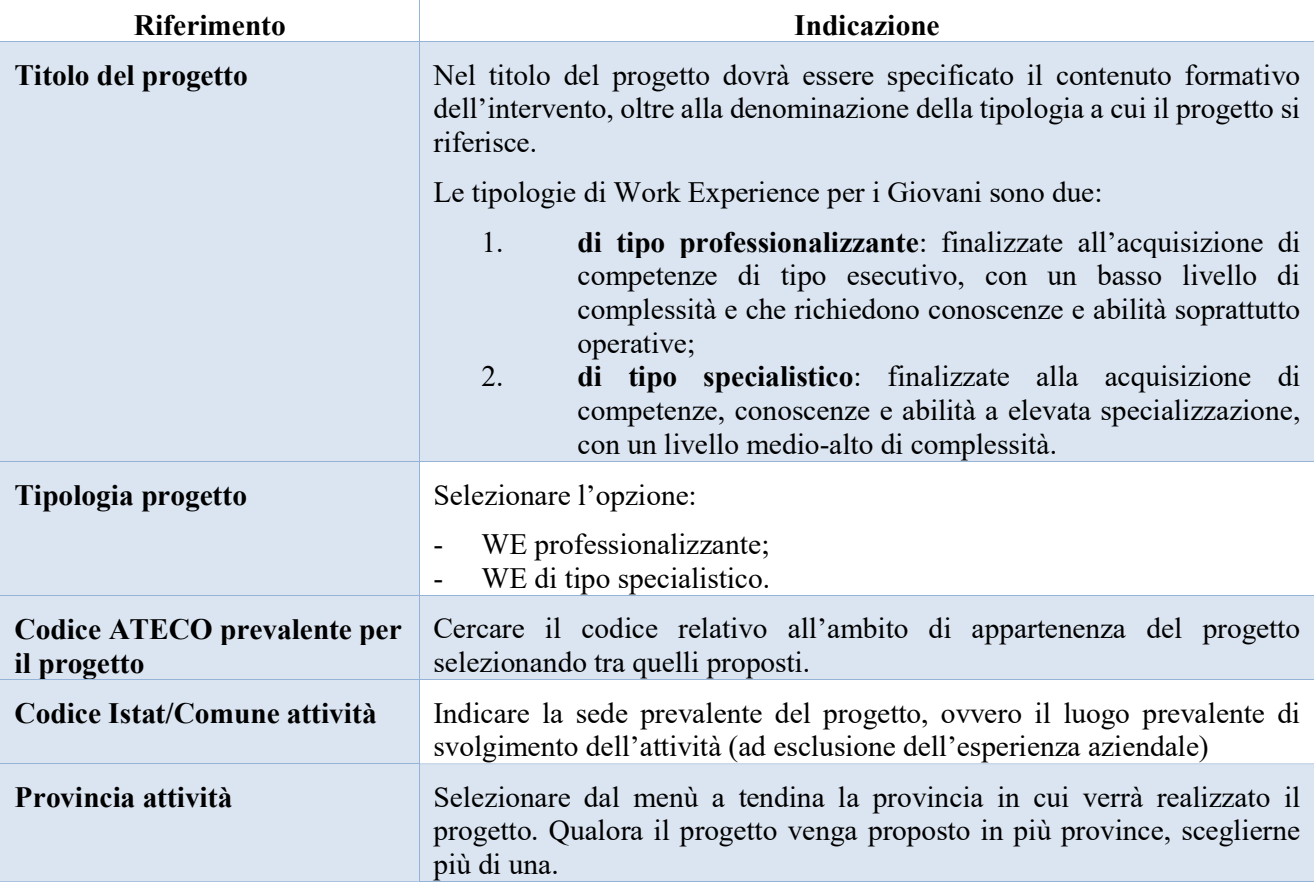

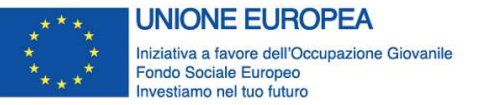

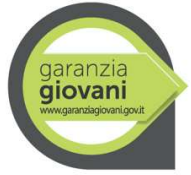

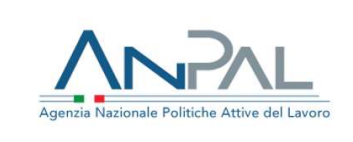

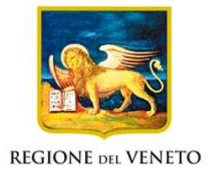

## Allegato A al Decreto n. 1146 del 12 dicembre 2019 pag. 11/32

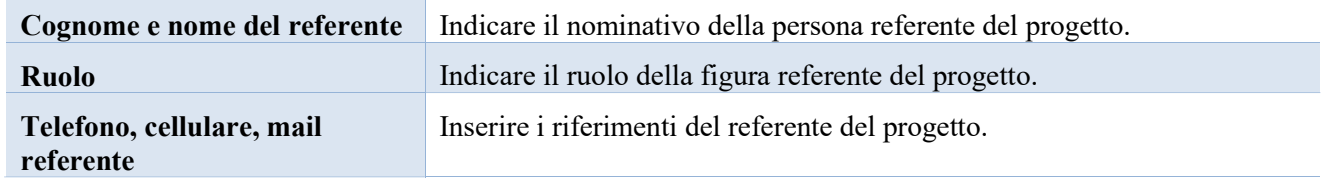

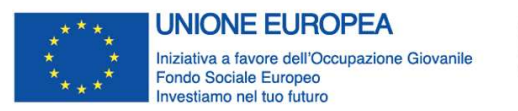

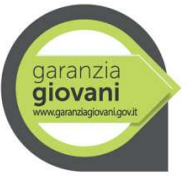

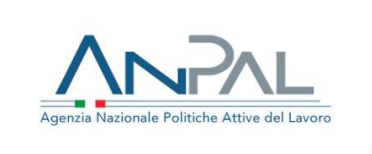

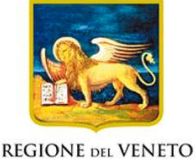

Allegato A al Decreto n. 1146 del 12 dicembre 2019 pag. 12/32

## 3.7.2 Quadro "Partenariato"

All'interno di questa sezione è possibile inserire le informazioni relative ai partner di progetto così come disciplinato dal paragrafo 11 "Partenariato" della Direttiva.

È obbligatorio il partenariato con soggetti accreditati iscritti all'elenco di cui alla L.R. n. 19 del 9 agosto 2002 e s.m.i. ("Istituzione dell'elenco regionale degli organismi di formazione accreditati") per l'ambito della Formazione Superiore o in fase di accreditamento, fatto salvo il caso in cui il soggetto proponente accreditato ai Servizi al Lavoro possieda entrambi i requisiti di accreditamento.

È altresì obbligatorio il partenariato aziendale. A tal proposito, il soggetto proponente è tenuto a rispettare le disposizioni relative al numero dei tirocinanti indicate all'Art. 5 dell'All.A alla DGR 1816 del 07 novembre 2017.

Per i progetti che prevedono tirocini in mobilità interregionale/transnazionale, è obbligatorio il partenariato aziendale con almeno un'impresa con sede operativa, rispettivamente, fuori regione/all'estero.

Inoltre, per i progetti che prevedono tirocini in mobilità interregionale, è necessario che nel partenariato sia presente almeno un ente con titolo a promuovere tirocini nella regione di svolgimento.

È necessario compilare una schermata per ogni partner del progetto.

Le informazioni inserite nella scheda devono essere coerenti con quanto dichiarato nel "modulo di adesione in partenariato".

Attraverso il pulsante "Aggiungi" si attiva la ricerca del soggetto tramite Codice Fiscale. Laddove la ricerca non dia esito, occorre inserire una nuova scheda partner attraverso la funzione "Forza creazione".

Dopo aver attivato la scheda partner si può procedere inserendo tutte le informazioni anagrafiche per poi proseguire con il dettaglio dei dati specifici.

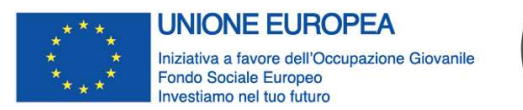

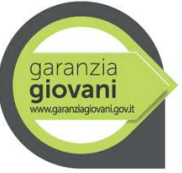

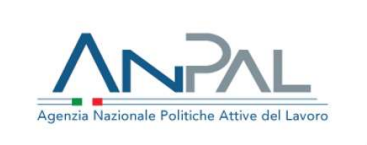

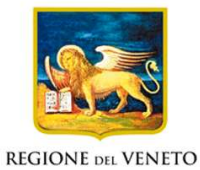

## Allegato A al Decreto n. 1146 del 12 dicembre 2019 pag. 13/32

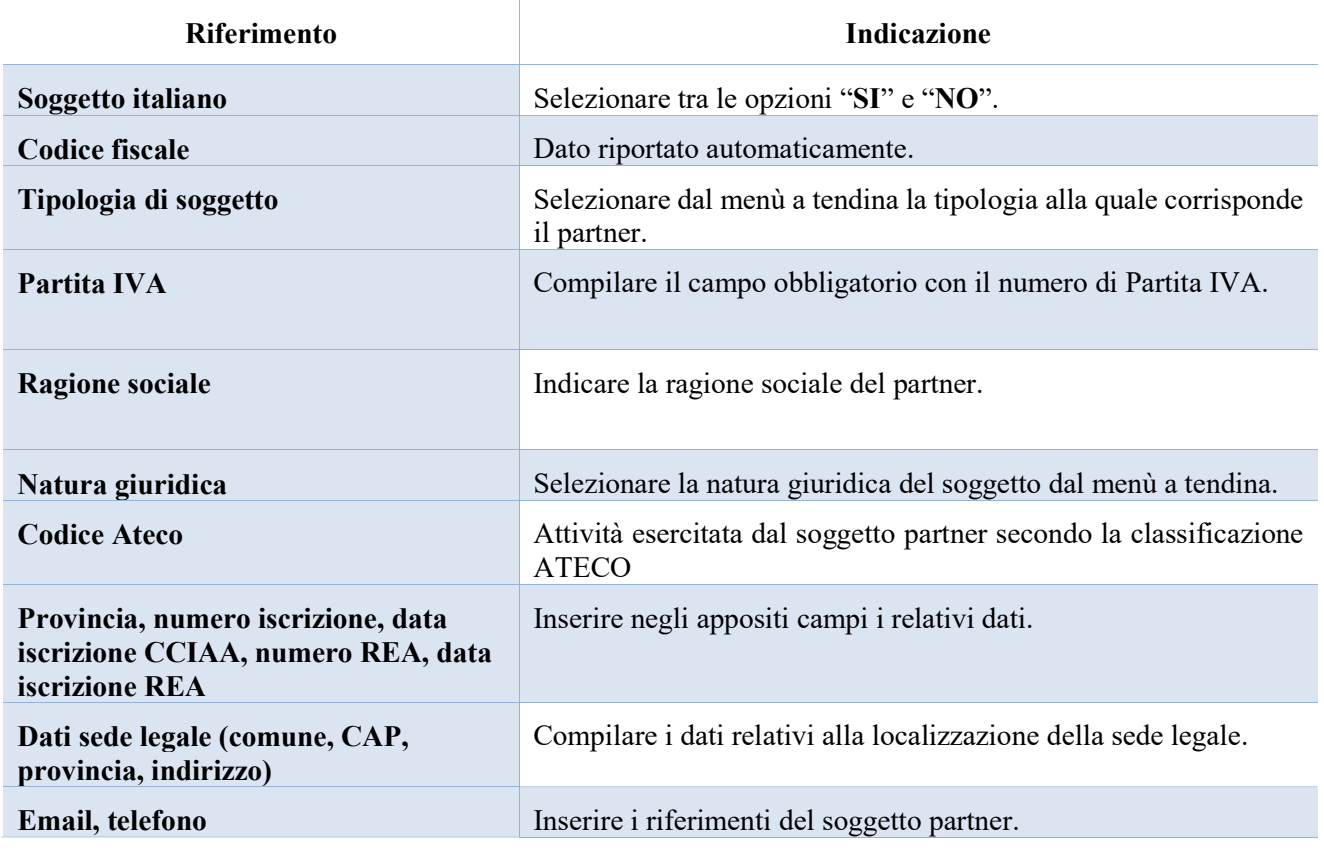

## 3.7.3.1 "Dati specifici partner"

All'interno di questo quadro devono essere inserite le informazioni del soggetto partner operativo o di rete.

N.B.: si prega di controllare i dati precompilati. In caso di anomalie i dati non devono essere modificati ma occorre fare una segnalazione al call center

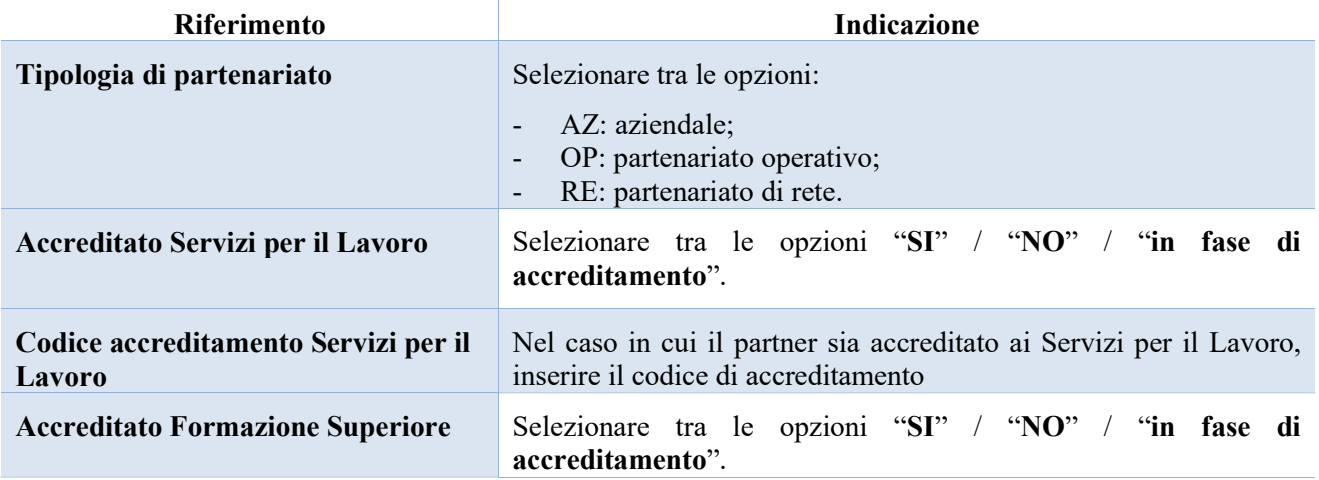

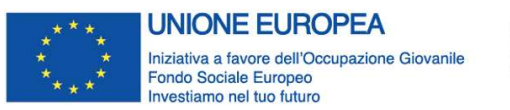

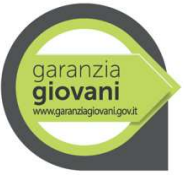

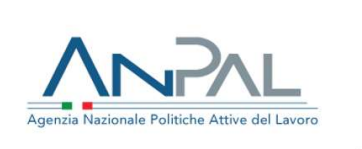

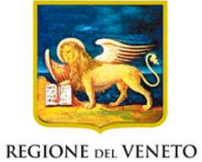

Allegato A al Decreto n. 1146 del 12 dicembre 2019 pag. 14/32

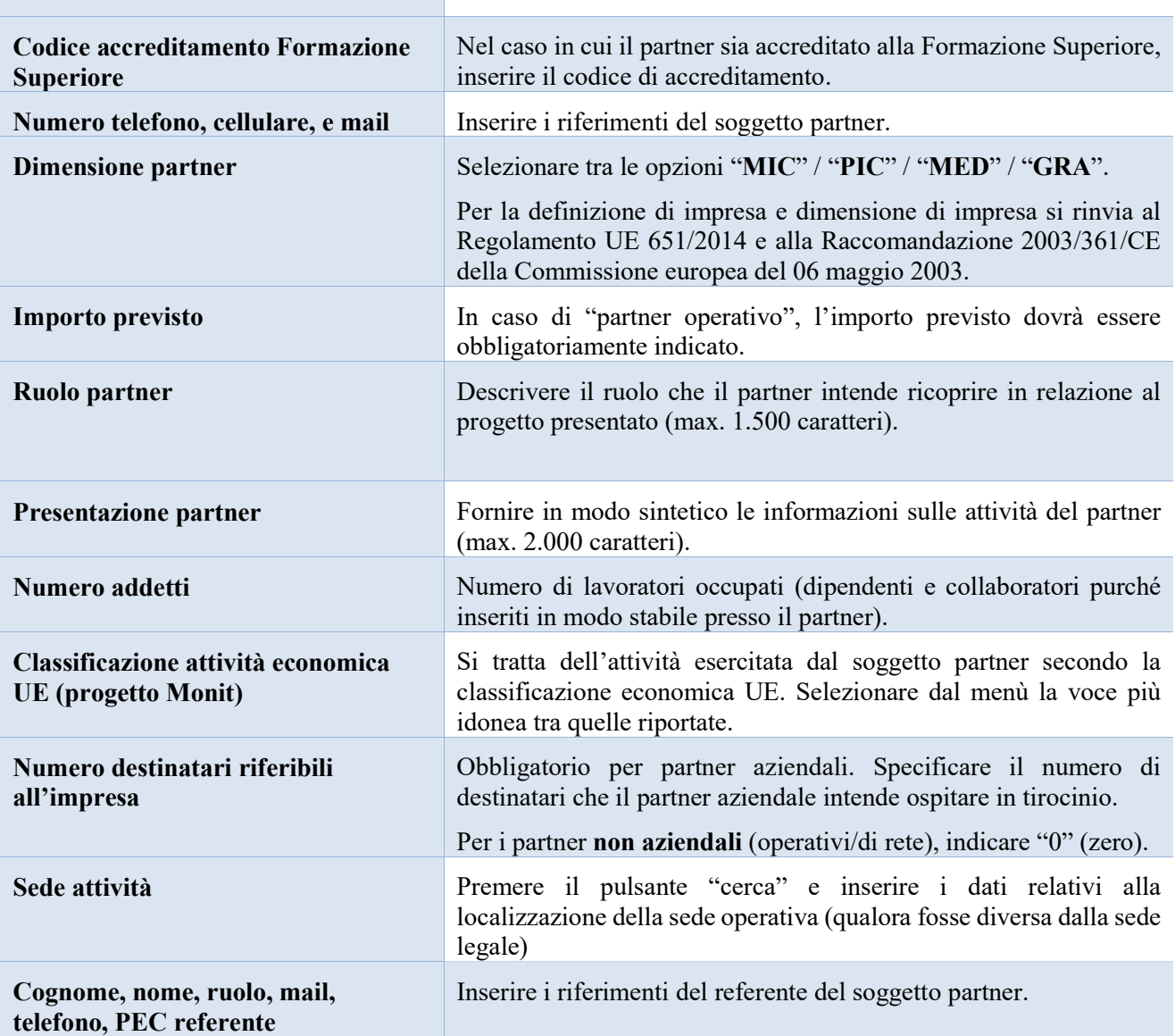

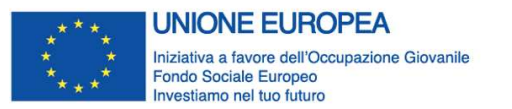

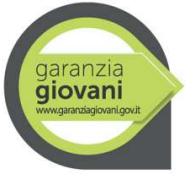

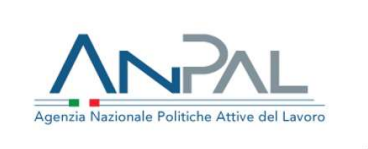

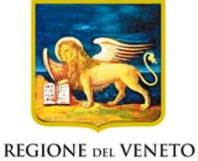

Allegato A al Decreto n. 1146 del 12 dicembre 2019 pag. 15/32

## 3.7.3.2 "Funzioni affidate"

Selezionare le funzioni assegnate al partner coerentemente con quanto descritto nel campo "Ruolo partner" tra le opzioni disponibili in elenco

## 3.7.4 Quadro "Dati IGRUE"

All'interno di questa sezione devono essere inserite le informazioni obbligatorie, indispensabili alla trasmissione dei dati oggetti di monitoraggio al Sistema Nazionale di Monitoraggio operante presso IGRUE (ispettorato generale per i rapporti finanziari con l'Unione europea).

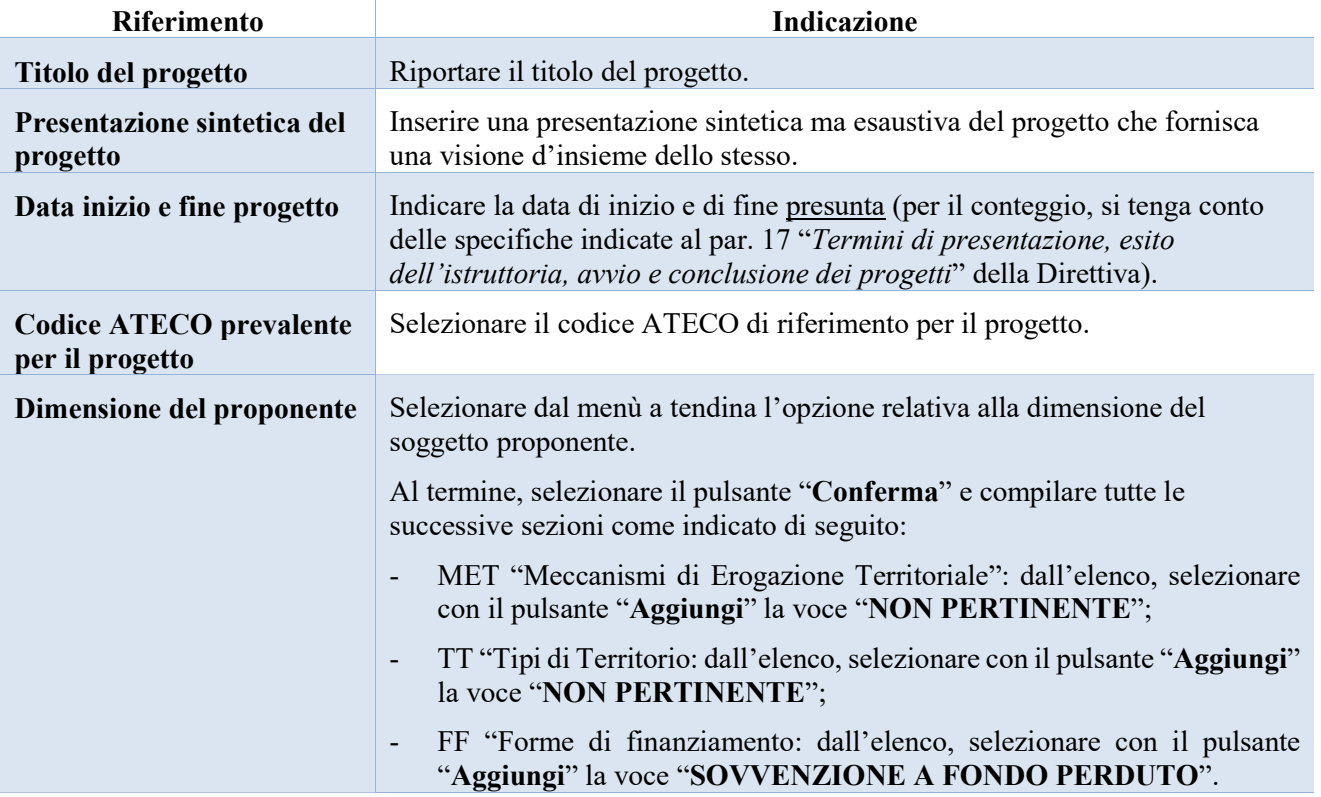

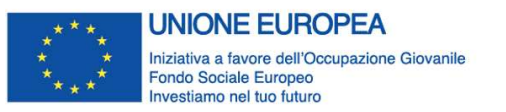

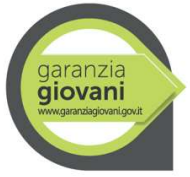

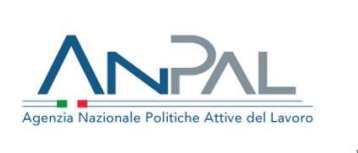

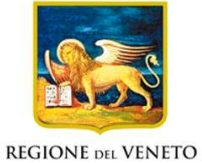

Allegato A al Decreto n. 1146 del 12 dicembre 2019 pag. 16/32

## 3.7.5 Quadro "Finalità del progetto"

Questa sezione deve contenere la descrizione generale della proposta progettuale e degli interventi. Inoltre, dovrà essere dettagliato il numero, la tipologia e le caratteristiche dei destinatari che si intendono coinvolgere.

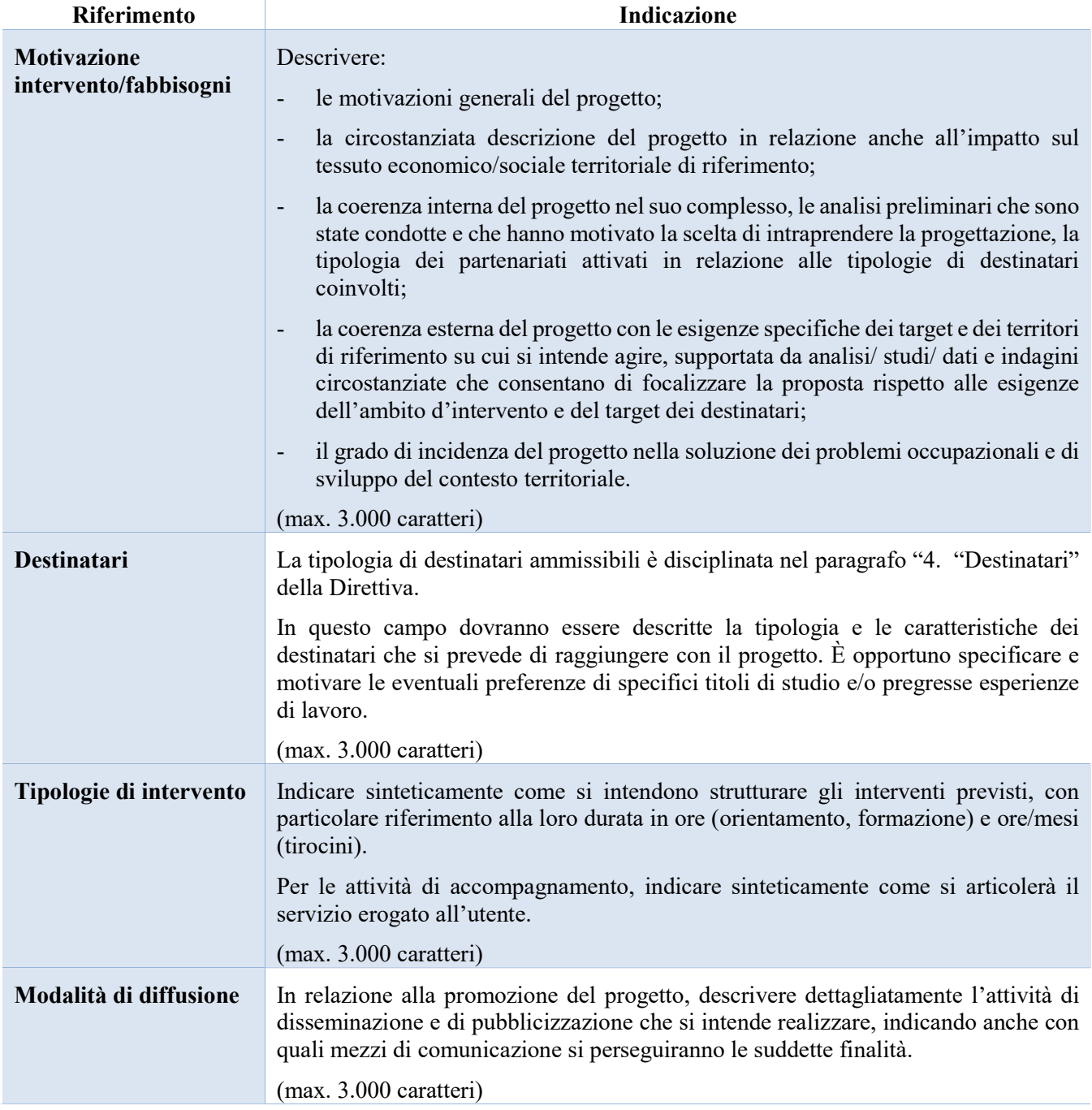

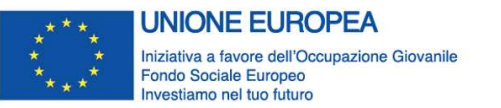

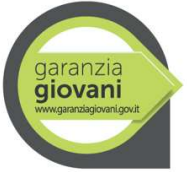

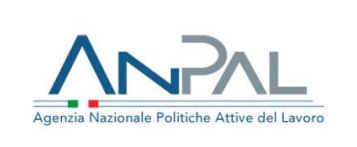

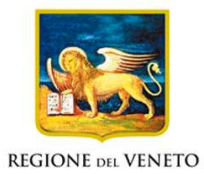

Allegato A al Decreto n. 1146 del 12 dicembre 2019 pag. 17/32

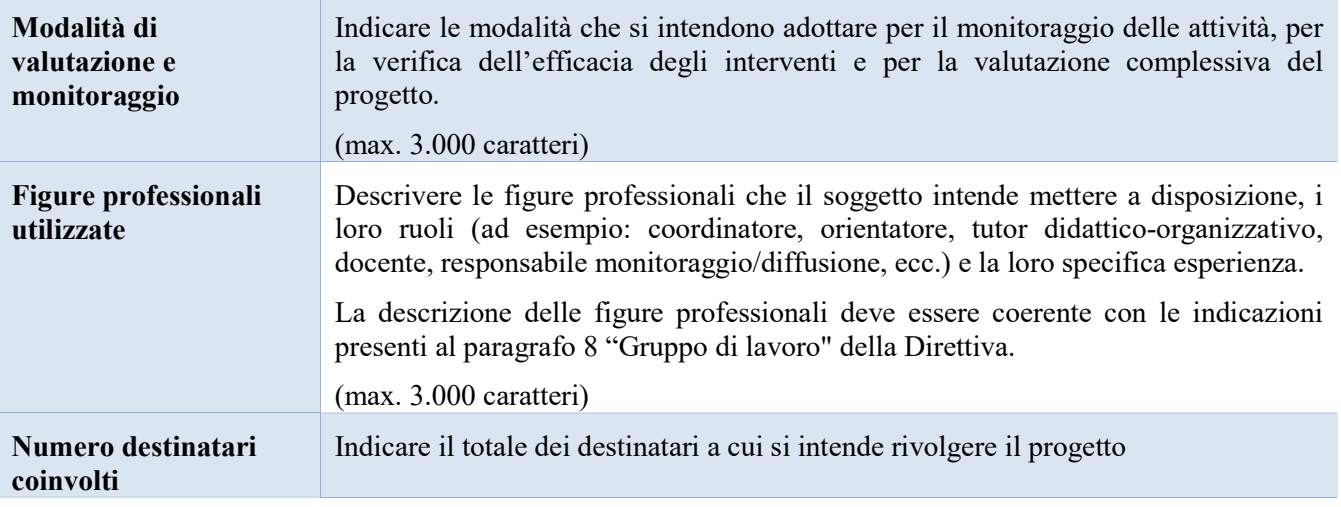

## 3.7.6 Quadro "Costi di progetto"

Il piano finanziario è distinto in costi di progetto e costi di intervento. All'interno di questa sezione devono essere inseriti i costi del progetto.

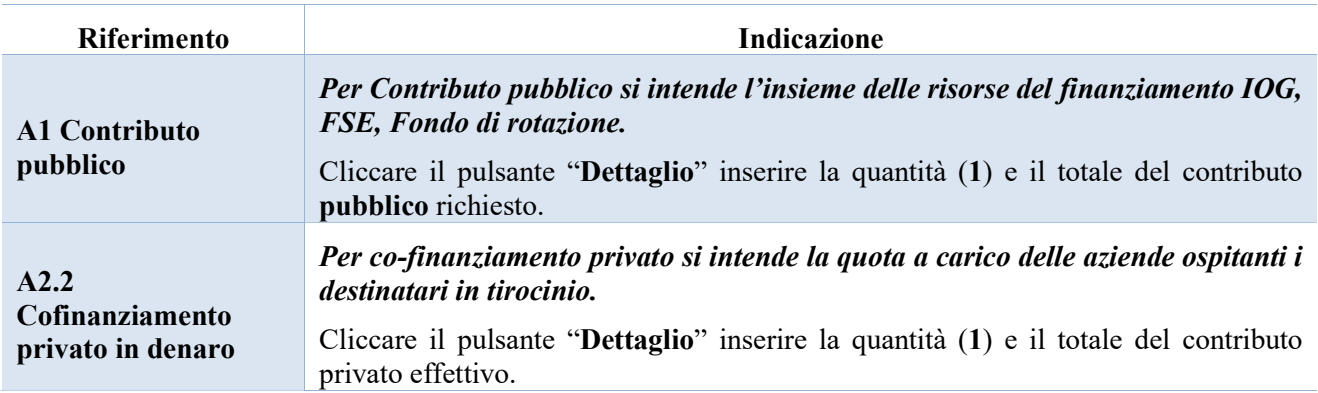

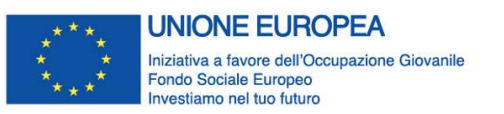

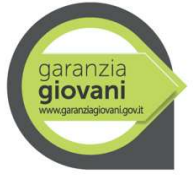

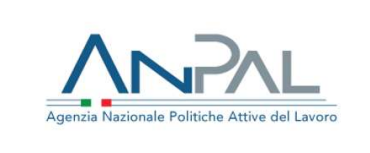

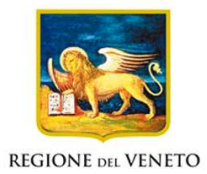

Allegato A al Decreto n. 1146 del 12 dicembre 2019 pag. 18/32

## 3.7.7 Quadro "Interventi e azione collegata"

Si riporta di seguito la tabella riepilogativa degli interventi attivabili, correlati alla rispettiva Misura del Piano di Attuazione regionale della Garanzia Giovani.

Si raccomanda di prestare estrema attenzione alla corretta codifica degli interventi e, soprattutto, alla corrispondenza tra quanto indicato nel progetto e la PPA che verrà formulata al destinatario. Solo il perfetto allineamento tra queste due informazioni, infatti, permette l'associazione tra destinatario e intervento in IDO e i corretti passaggi di stato.

Gli interventi sono collegati al quadro "Azioni attivabili". Selezionare l'azione PM – Percorsi multimisura, cliccare dapprima il pulsante "Visualizza" ed in seguito "Modifica" collegato al quadro "Interventi".

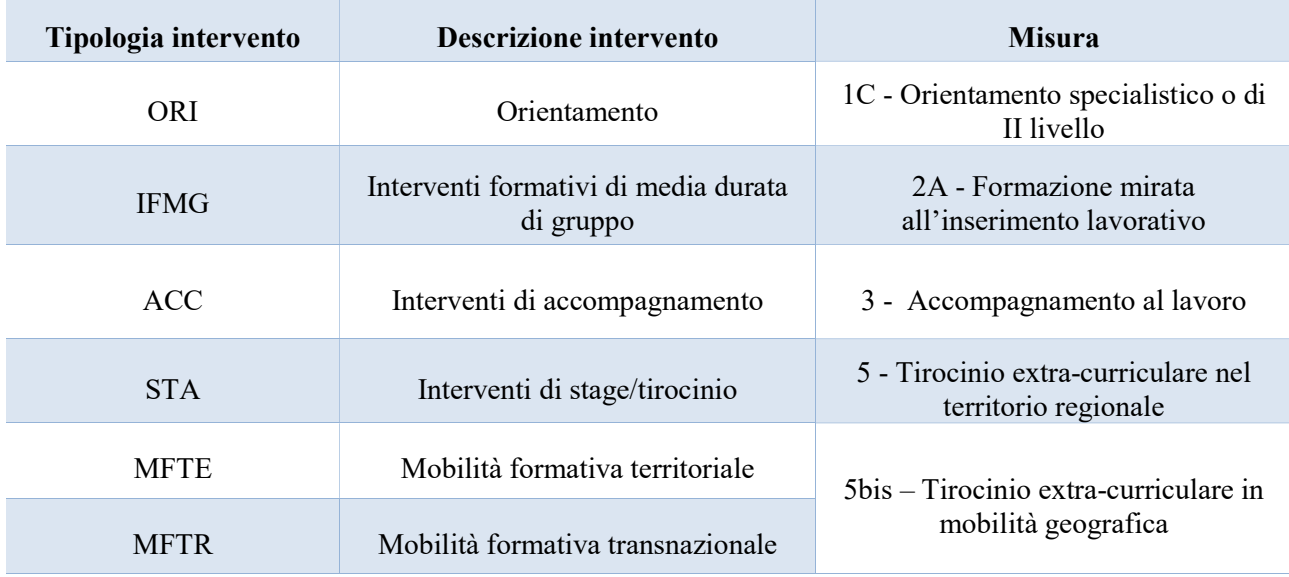

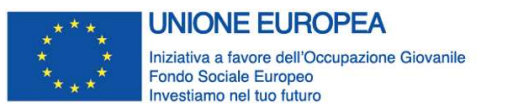

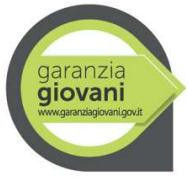

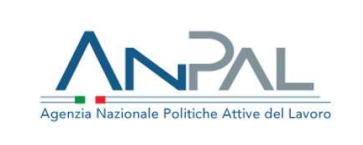

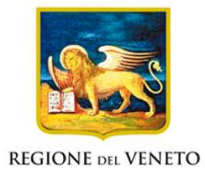

Allegato A al Decreto n. 1146 del 12 dicembre 2019 pag. 19/32

## 3.7.8 Quadro "Interventi"

All'interno di questa sezione è possibile inserire il dettaglio delle informazioni relative alle varie tipologie di intervento. Premere il pulsante "Aggiungi" e cliccare sul menù a tendina presente in corrispondenza della voce "descrizione" e procedere con la scelta della tipologia di intervento che si intende configurare.

#### Dati specifici intervento

#### Orientamento specialistico o di II livello (ORI)

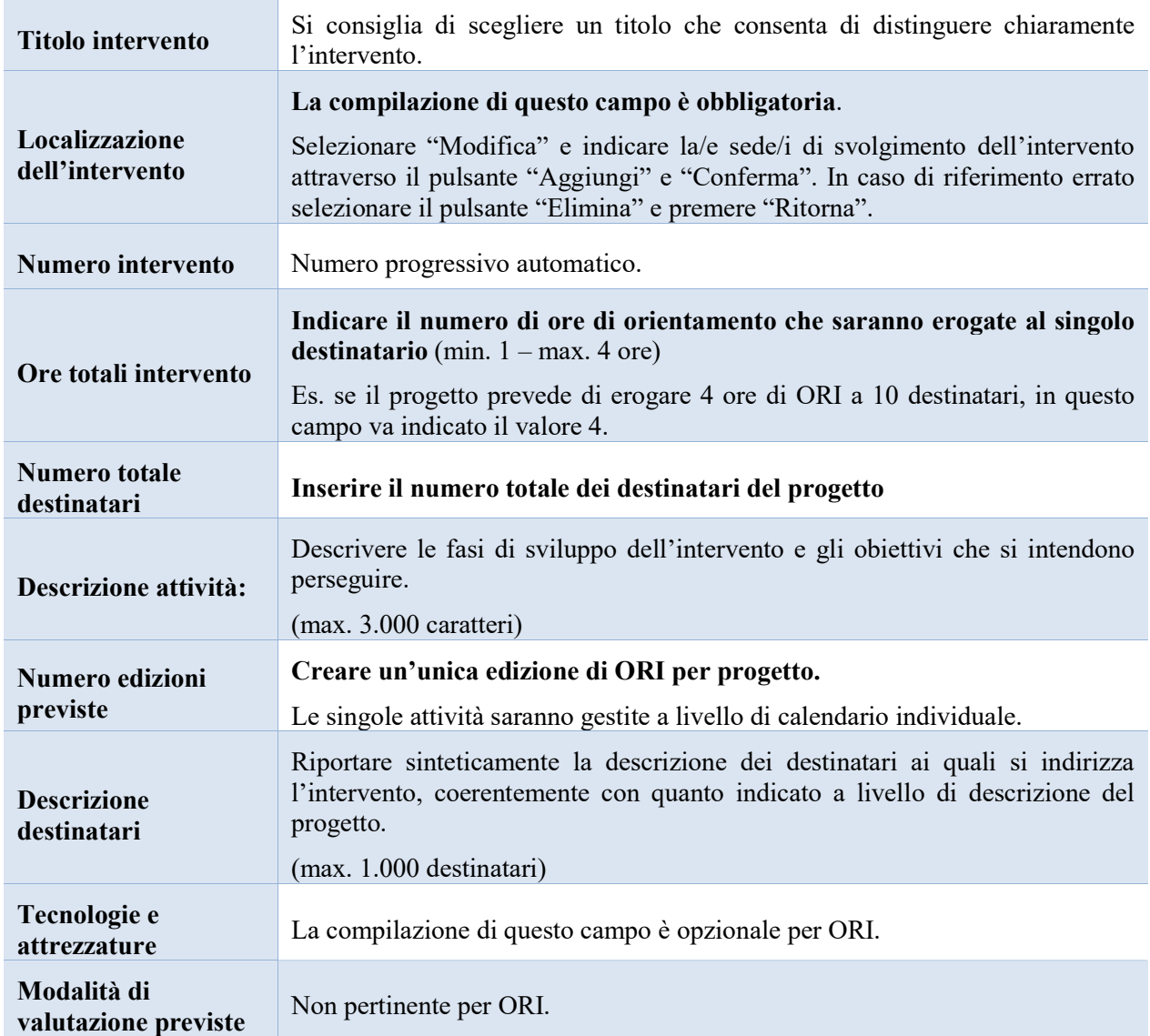

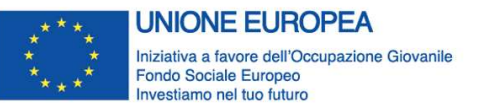

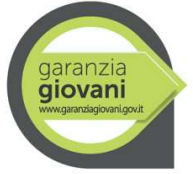

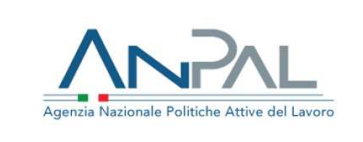

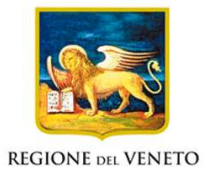

Allegato A al Decreto n. 1146 del 12 dicembre 2019 pag. 20/32

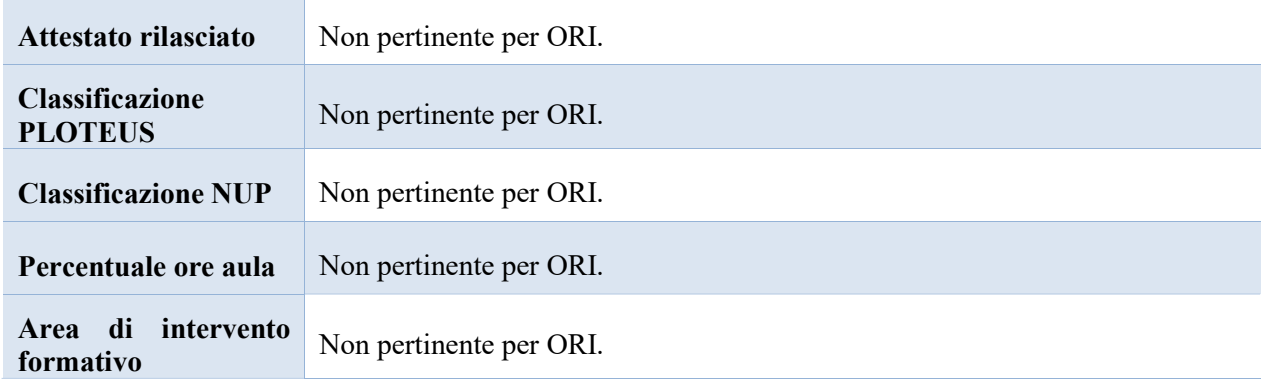

#### Dati specifici intervento

#### Formazione mirata all'inserimento lavorativo (IFMG)

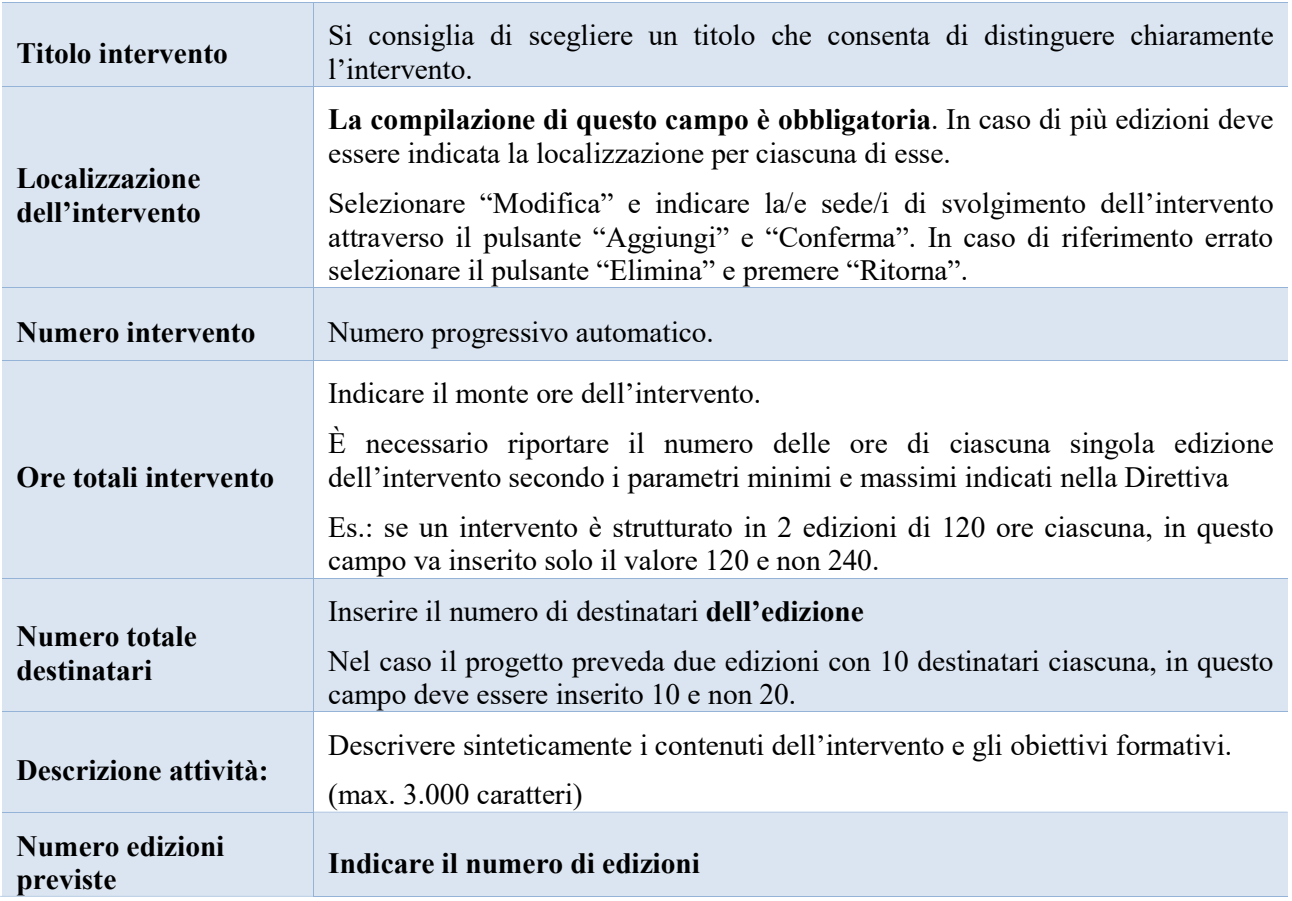

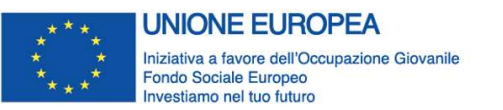

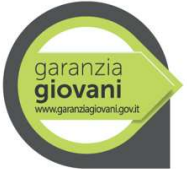

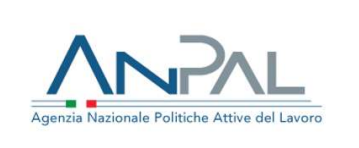

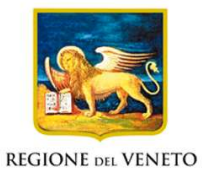

Allegato A al Decreto n. 1146 del 12 dicembre 2019 pag. 21/32

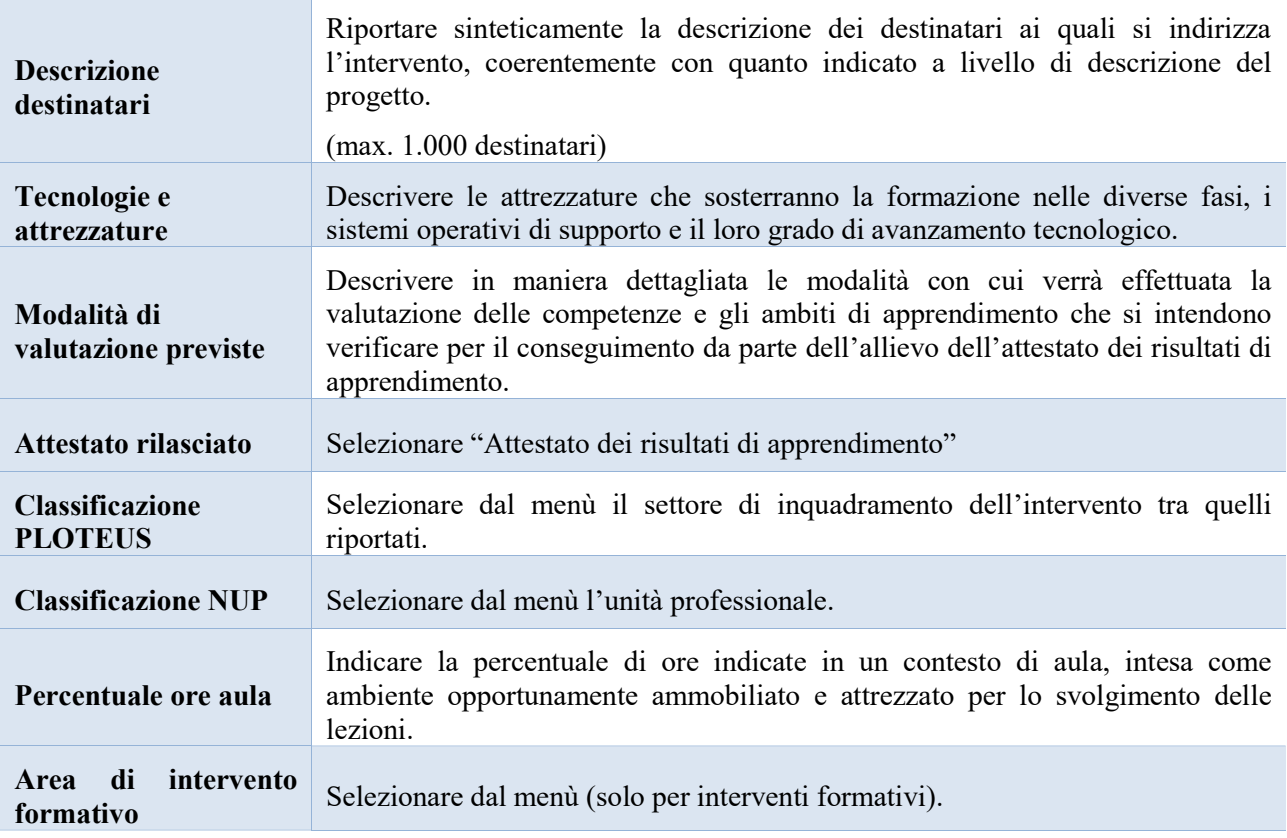

#### **Competenze**

La compilazione di questa sezione è prevista solo per interventi formativi riferiti alla Misura 2A "Formazione mirata all'inserimento lavorativo" (IFMG).

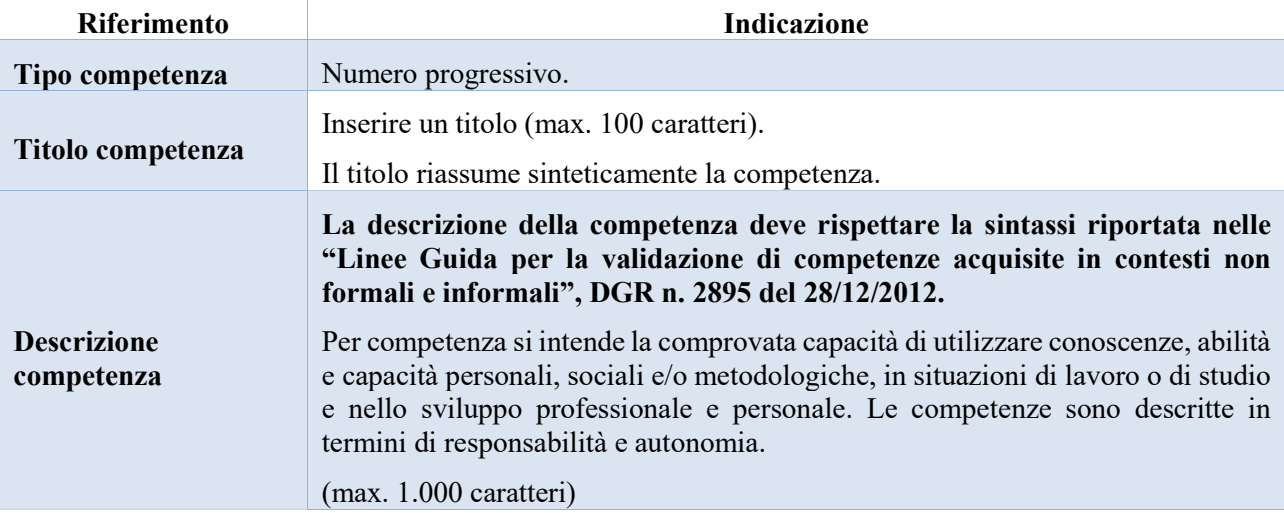

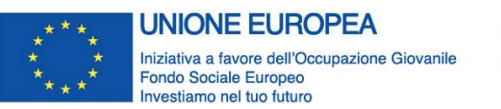

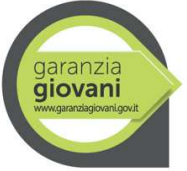

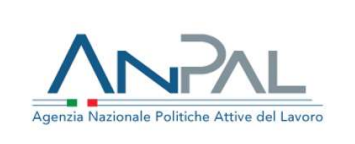

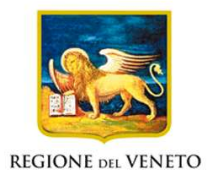

Allegato A al Decreto n. 1146 del 12 dicembre 2019 pag. 22/32

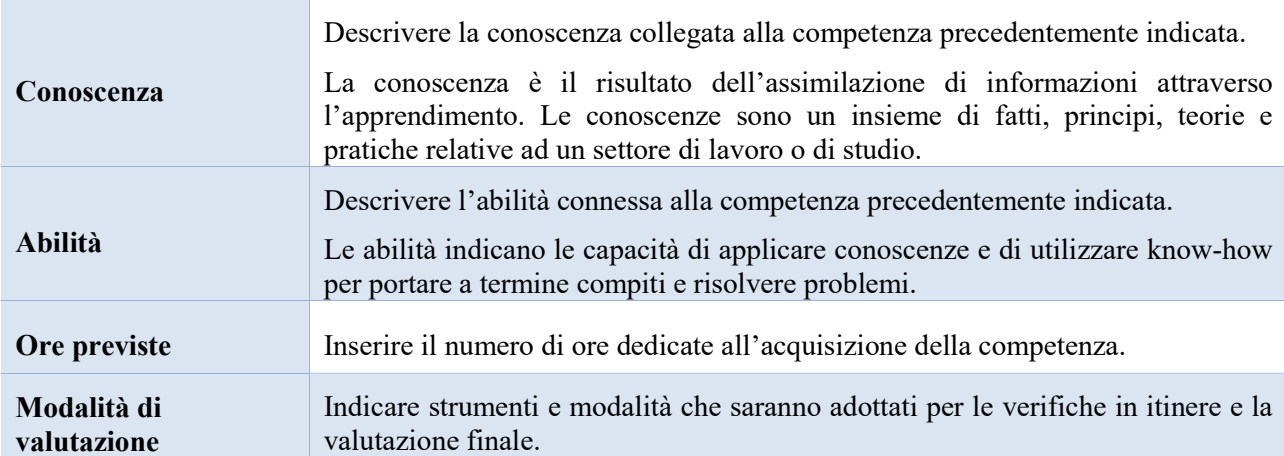

#### Metodologie didattiche

La compilazione di questa sezione è prevista solo per interventi formativi riferiti alla Misura 2A "Formazione mirata all'inserimento lavorativo" (IFMG).

Selezionare, tra le metodologie didattiche a disposizione, quelle che si intendono utilizzare. Si ricorda che le metodologie devono risultare coerenti con i contenuti delle attività formative a cui si riferiscono.

Le metodologie didattiche possibili sono le seguenti:

- Formazione in presenza;
- Apprendimento intergenerazionale;
- Problem based learning;
- Project work;
- Role-play;
- Testimonianze;
- Visite aziendali;
- Workshop focus group.

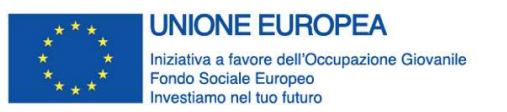

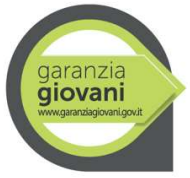

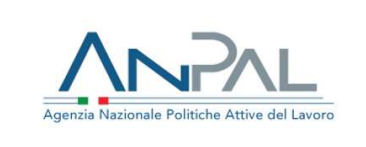

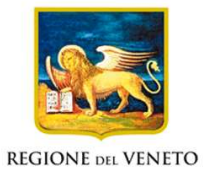

Allegato A al Decreto n. 1146 del 12 dicembre 2019 pag. 23/32

#### Dati specifici intervento

#### Tirocinio extra-curriculare (STA) e Tirocinio extra-curriculare in mobilità geografica (MFTE – MFTR)

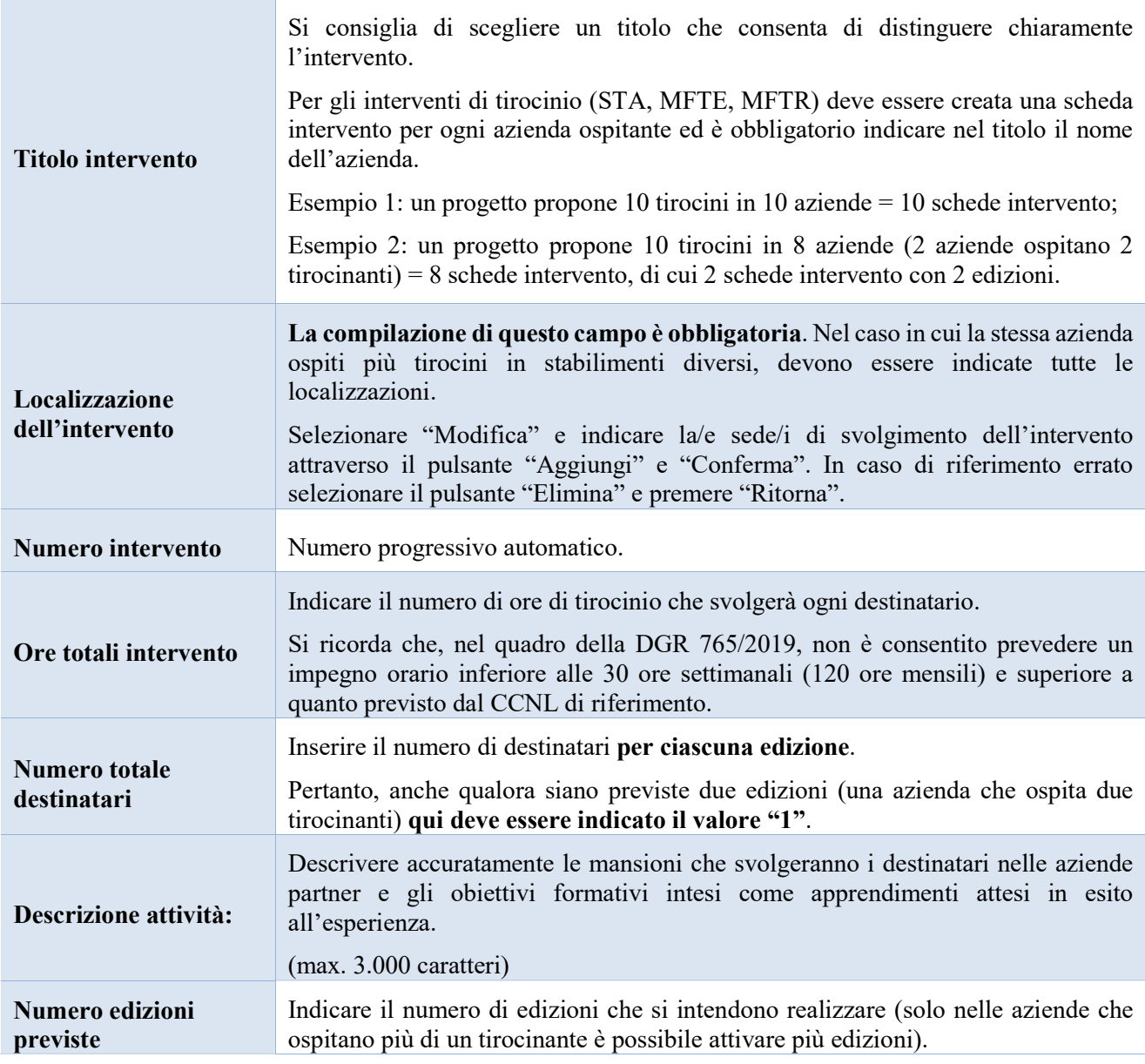

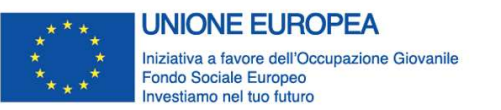

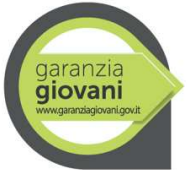

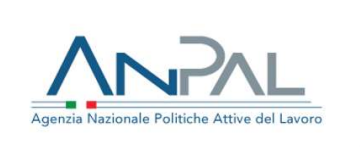

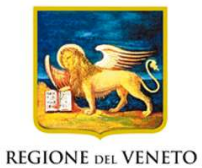

Allegato A al Decreto n. 1146 del 12 dicembre 2019 pag. 24/32

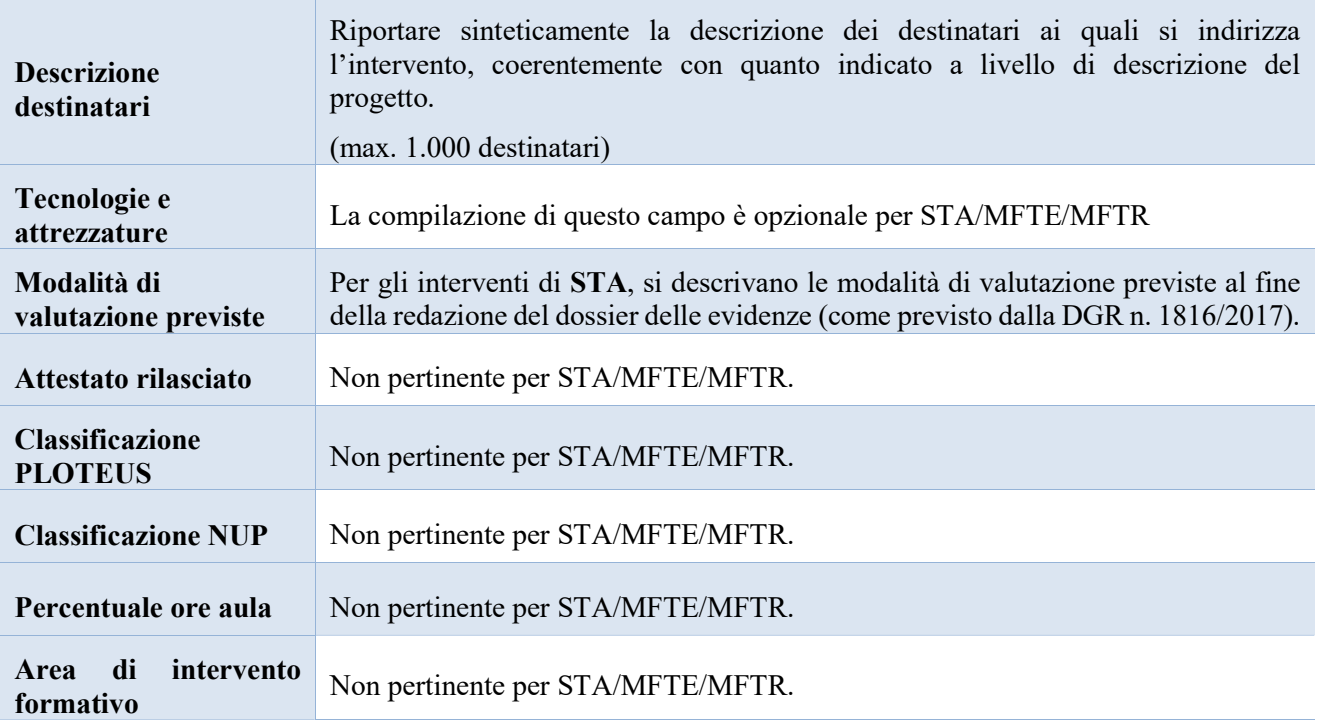

#### Dati specifici intervento

#### Accompagnamento al lavoro

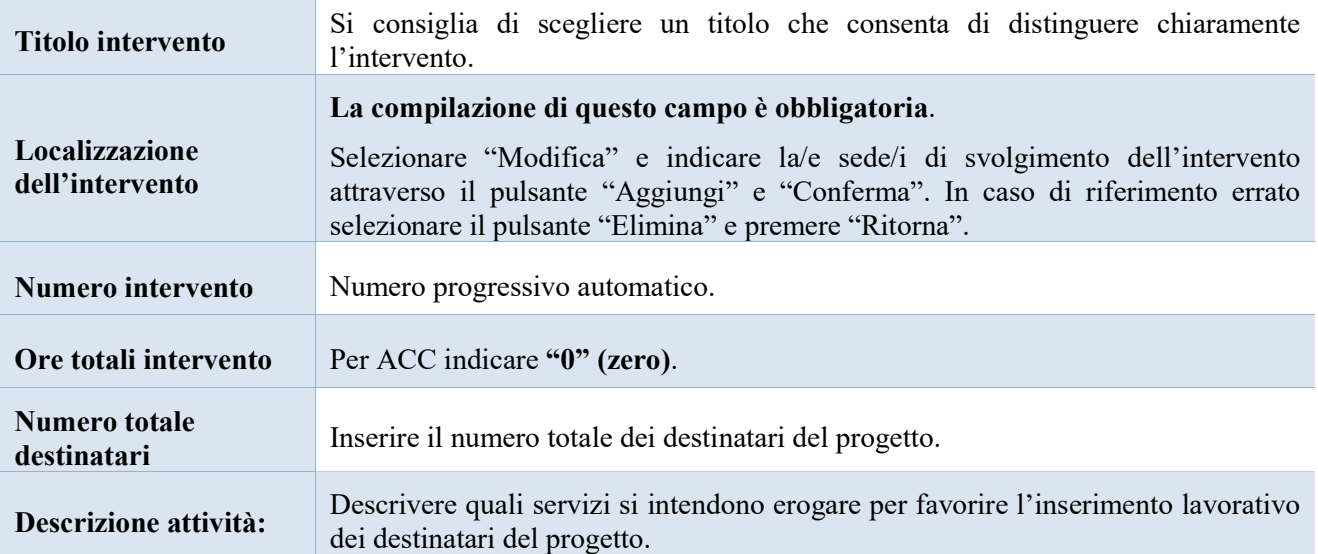

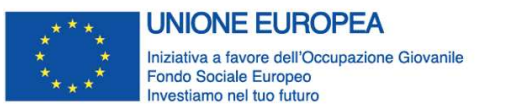

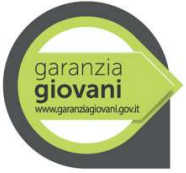

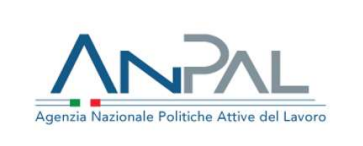

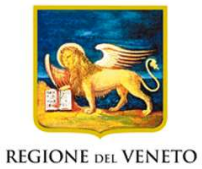

Allegato A al Decreto n. 1146 del 12 dicembre 2019 pag. 25/32

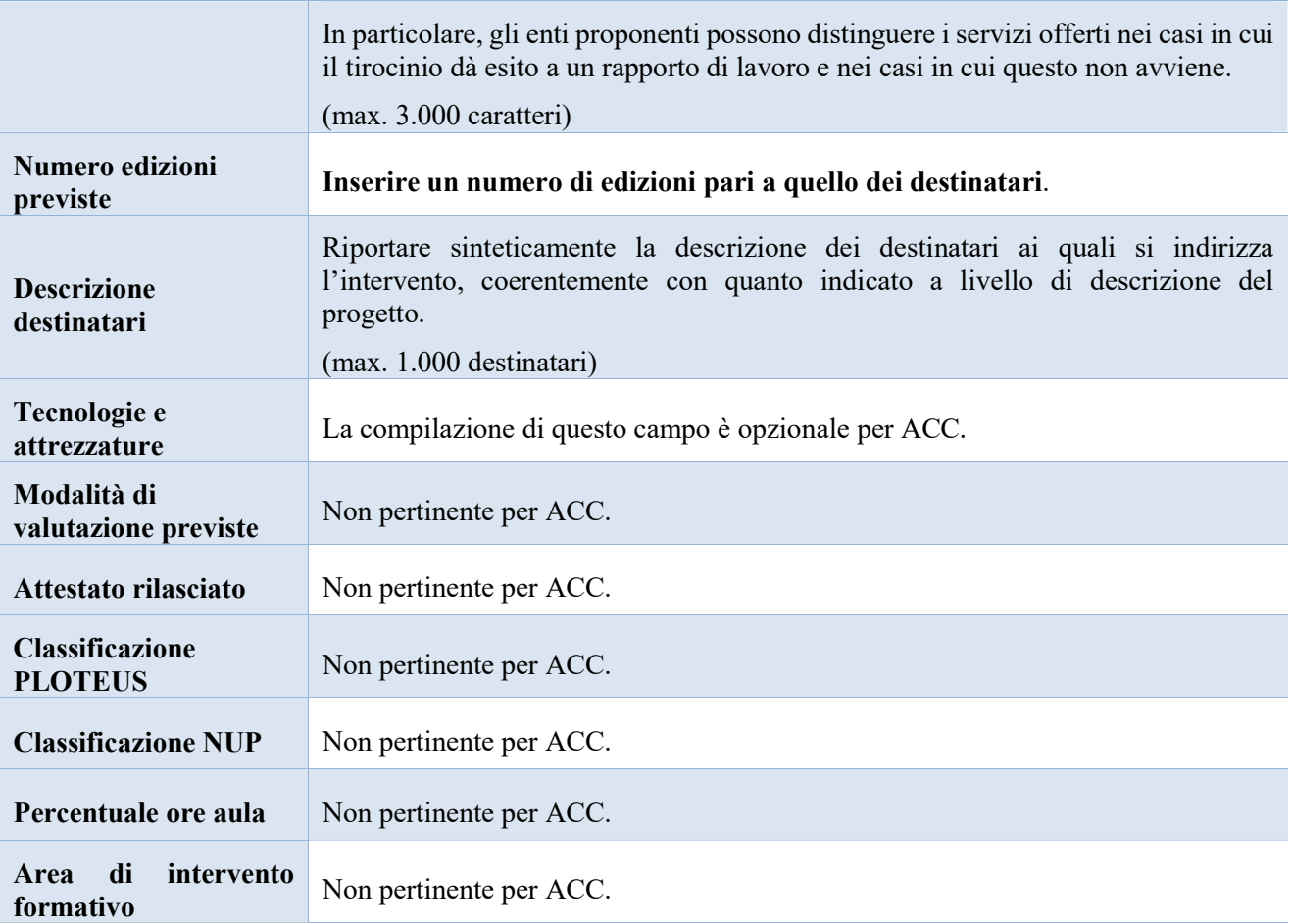

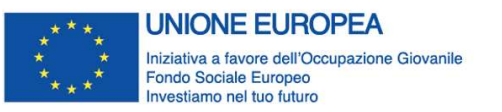

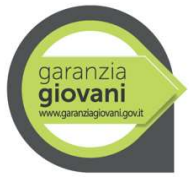

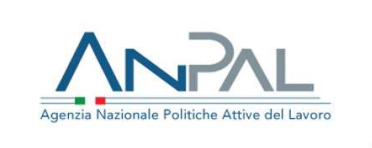

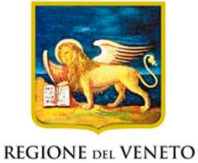

Allegato A al Decreto n. 1146 del 12 dicembre 2019 pag. 26/32

#### Voci di spesa

Ad ogni tipologia di intervento sono associate le coerenti voci di spesa, anche in considerazione dell'utenza considerata. È richiesto di selezionare la voce di spesa e di inserire il monte ore complessivo (eventualmente moltiplicato per il numero dei destinatari, ove previsto). Il sistema calcola automaticamente l'importo finale.

#### Nella compilazione dei campi relativi ai costi, si raccomanda di tenere conto del numero di edizioni.

Si riporta di seguito la descrizione delle voci di spesa ammesse per ciascuna tipologia di intervento.

#### Misura 1C - Orientamento specialistico o di II livello

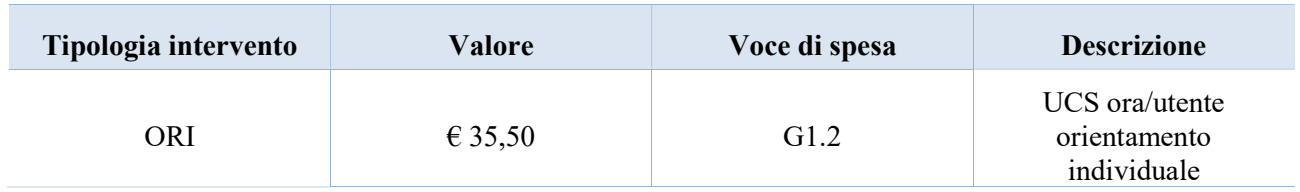

Esempio

Intervento di orientamento specialistico individuale di 4 ore rivolto a 10 destinatari; il costo andrà calcolato come segue:

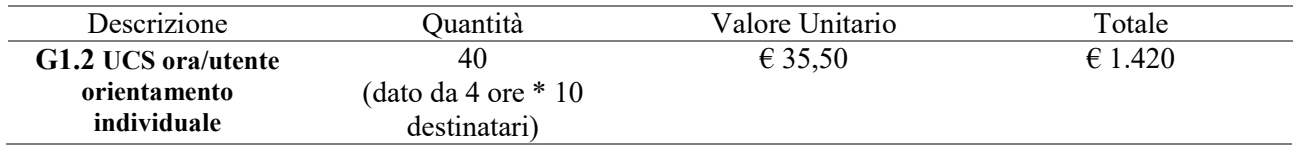

#### Misura 2A - Formazione mirata all'inserimento lavorativo

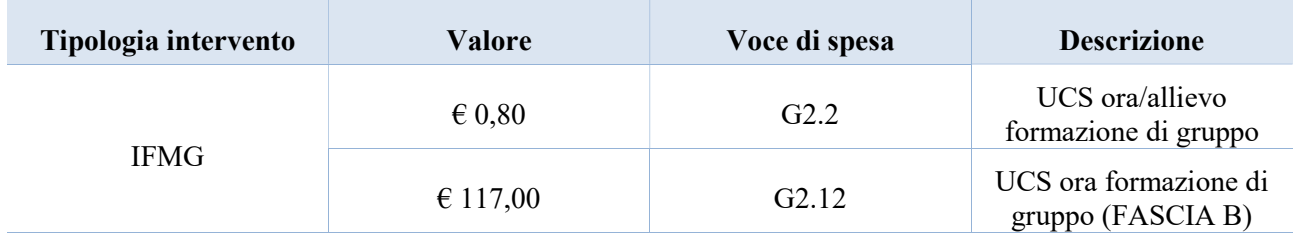

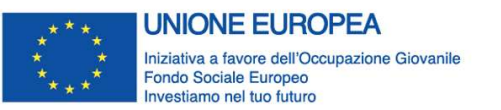

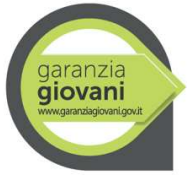

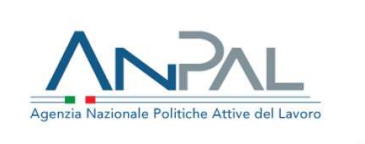

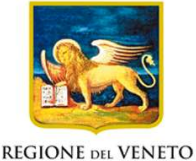

## Allegato A al Decreto n. 1146 del 12 dicembre 2019 pag. 27/32

Si ricorda che nell'ambito dell'Avviso "Work Experience per i giovani" i docenti devono essere professionisti o esperti con esperienza almeno triennale di docenza e/o di conduzione/gestione di progetti nel settore/materia oggetto della docenza (esperienza riconducibile al costo previsto per i docenti di Fascia B nella Scheda di Misura 2A - Formazione mirata all'inserimento lavorativo del Programma Garanzia Giovani).

#### ESEMPIO:

Intervento formativo di 120 ore rivolto a 10 destinatari; il costo andrà calcolato come segue:

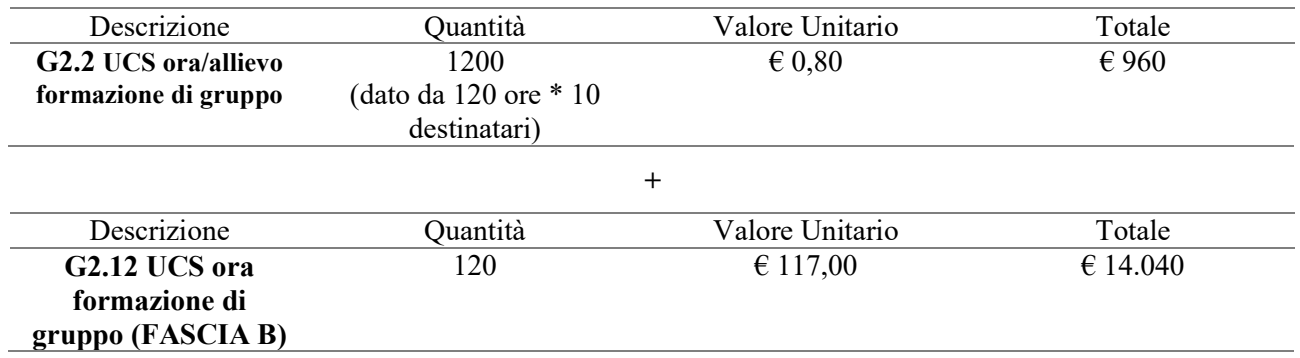

#### Misura 3 - Accompagnamento al lavoro

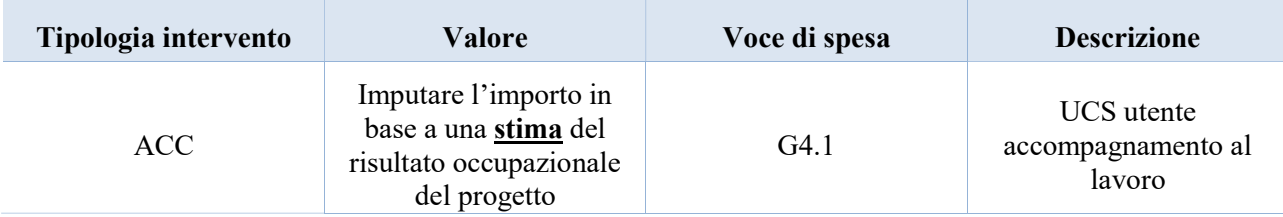

Indicare nella quantità il numero totale dei destinatari del progetto e come valore una stima basata sia sulla possibile profilazione dei destinatari, sia sulle tipologie contrattuali che potranno essere attivate in esito all'attività.

La remunerazione (a risultato) varia in base alla fascia di profilazione, attribuita al momento della presa in carico e verificabile consultando il portale IDO, e al tipo di contratto di lavoro (sono esclusi i contratti di lavoro intermittente di cui all'art. 13 del D.Lgs. 81/2015 nonché il part-time inferiore alle 20 ore settimanali).

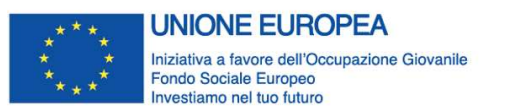

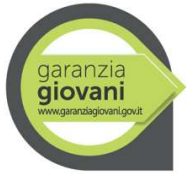

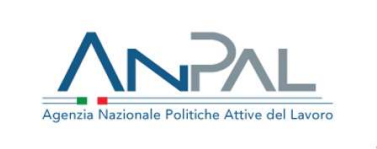

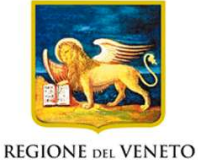

Allegato A al Decreto n. 1146 del 12 dicembre 2019 pag. 28/32

Si ricordano i valori di riferimento nel prospetto seguente:

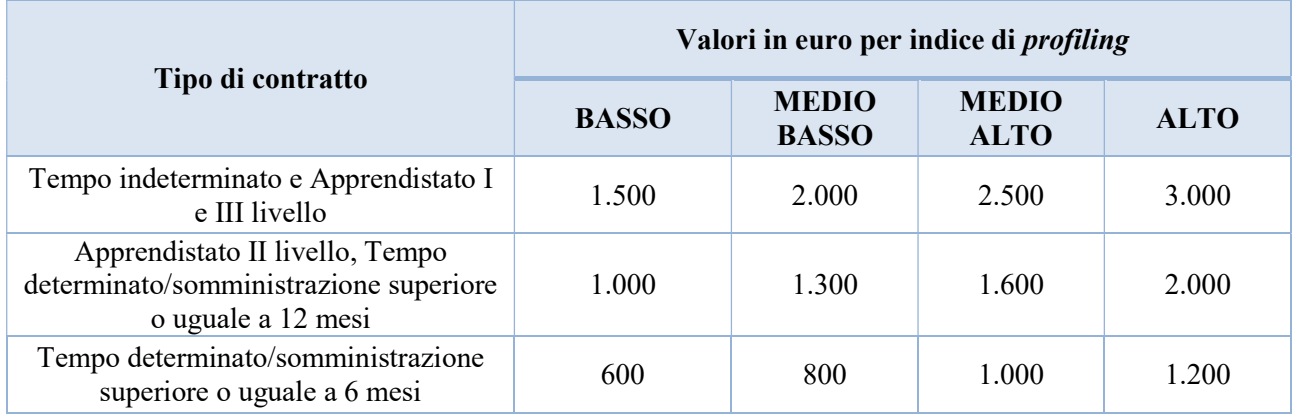

#### Misura 5 - Tirocinio extra-curriculare nel territorio regionale

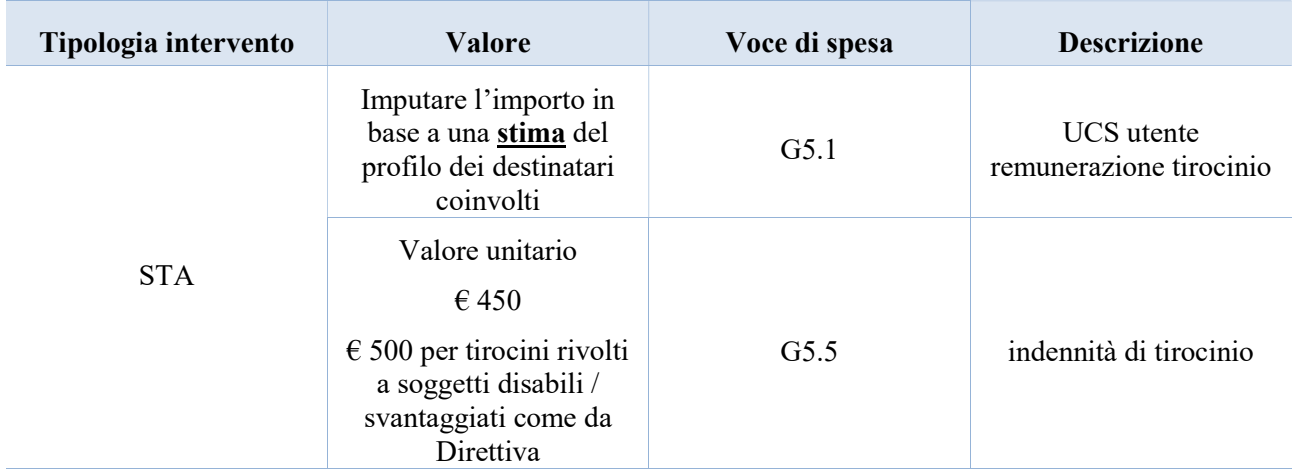

La voce G5.1 UCS utente remunerazione tirocinio è riferita ai costi riconosciuti all'ente per la realizzazione dell'attività di tirocinio. All'ente promotore è riconosciuta una remunerazione a costi standard a risultato, variabile in base al singolo destinatario, attribuita al momento della presa in carico e verificabile consultando il portale IDO.

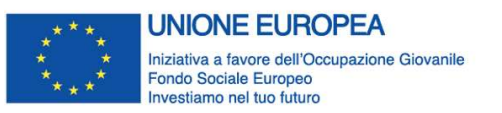

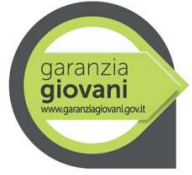

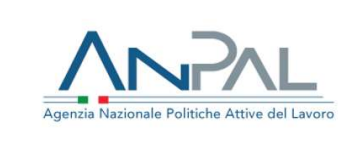

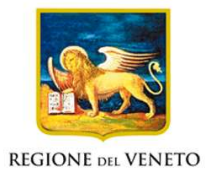

Allegato A al Decreto n. 1146 del 12 dicembre 2019 pag. 29/32

Si ricordano i valori di riferimento nel prospetto seguente:

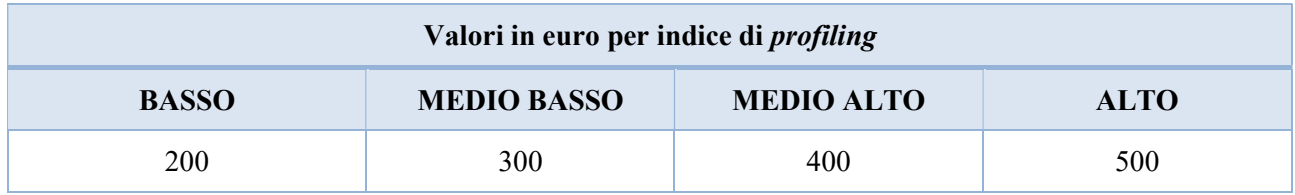

Alla voce G5.5 Indennità di tirocinio deve essere imputato l'importo complessivo della borsa mensile di tirocinio (finanziamento pubblico + co-finanziamento privato).

#### ESEMPIO 1:

Si propone un esempio di calcolo della quota di indennità di tirocinio, ipotizzando un intervento in cui un destinatario svolge un tirocinio della durata di 480 ore che si svolge nell'arco di 3 mesi. Il costo previso a budget per la quota di indennità di tirocinio sarà:

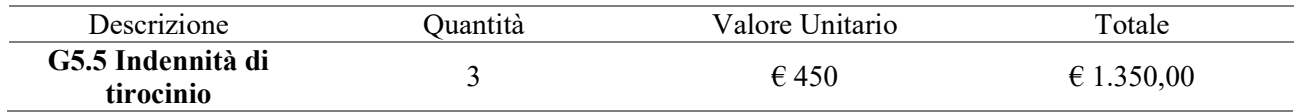

La quota di co-finanziamento privato deve essere imputata complessivamente nei costi di progetto alla voce A2.2 Cofinanziamento privato in denaro. Ad esempio, se nel progetto si prevedono 10 destinatari che svolgono 3 mesi di tirocinio, alla voce A2.2 l'importo che sarà imputato sarà pari a € 4.500,00 (quale risultato del calcolo  $\in$  150 \* 3 mesi \* 10 destinatari =  $\in$  4.500,00)

Nei casi in cui siano previsti interventi di tirocinio rivolti a soggetti disabili (art. 1 comma 1 della L. n. 68/99) e da persone svantaggiate, come definite al paragrafo 1 lett. E delle Linee Guida Tirocini di cui all'accordo Stato-Regioni del 25 maggio 2017, l'indennità di tirocinio di € 500 è interamente a carico del Programma Garanzia Giovani.

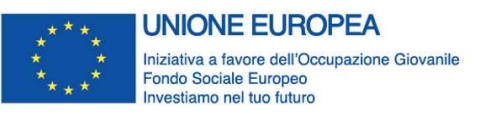

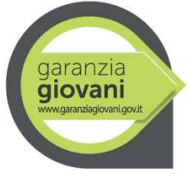

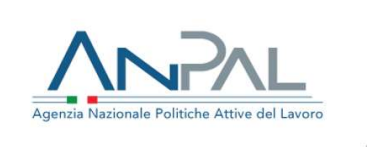

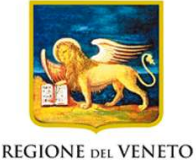

Allegato A al Decreto n. 1146 del 12 dicembre 2019 pag. 30/32

#### Misura 5bis – Tirocinio extra-curriculare in mobilità geografica

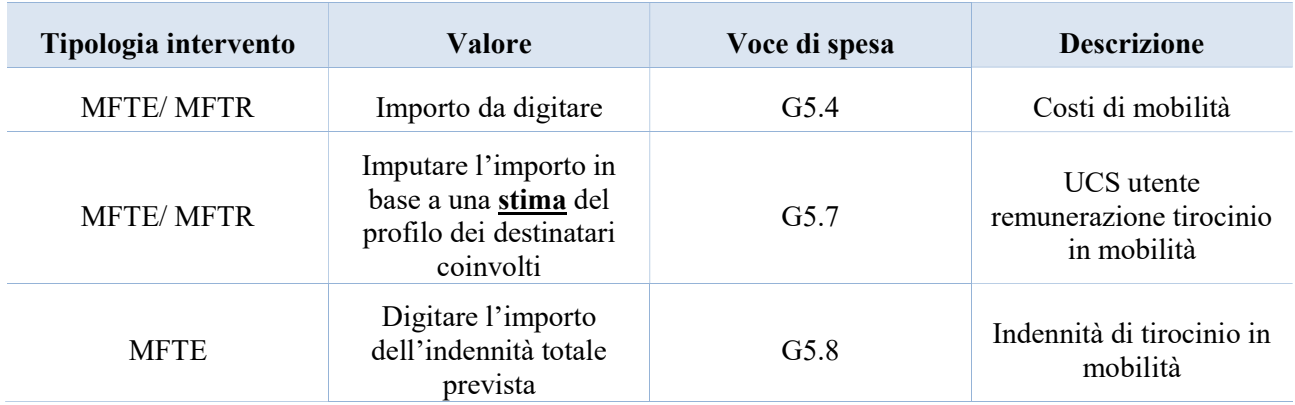

Alla voce G5.4 Costi di mobilità devono essere imputati i parametri di cui alle Tabelle 1 "Parametri tirocini mobilità transnazionale" e 2 "Parametri tirocini mobilità interregionale" in appendice alla Direttiva.

Si ricorda che, nel caso dei tirocini in mobilità transnazionale (MFTR), tale rimborso è onnicomprensivo e non deve essere imputato alcun costo per l'indennità di tirocinio alla voce G5.8.

La voce G5.7 UCS utente remunerazione tirocinio in mobilità è riferita ai costi riconosciuti al soggetto promotore per la realizzazione dell'attività di tirocinio in mobilità geografica (pertanto si raccomanda di fare attenzione a non imputare tale costo alla voce G5.1 riferita invece alla Misura 5 - Tirocinio extra-curriculare nel territorio regionale – STA)

Si ricordano i valori di riferimento nel prospetto seguente:

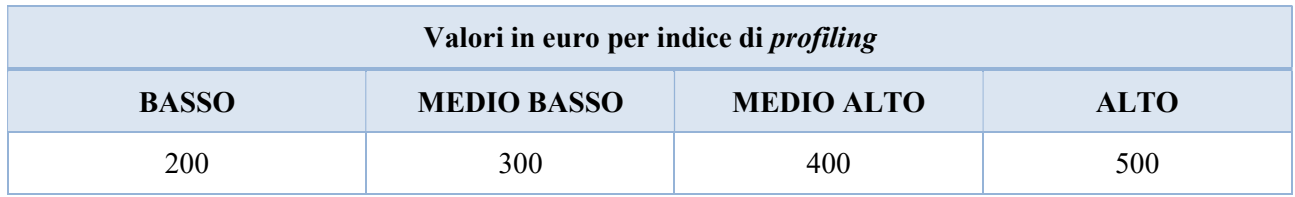

Alla voce G5.8 Indennità di tirocinio in mobilità deve essere imputato l'importo complessivo della borsa mensile di tirocinio (finanziamento pubblico + eventuale co-finanziamento privato) esclusivamente per i tirocini che si svolgono in altre regioni (MFTE).

Il valore del co-finanziamento privato dipende, in questo caso, dalle disposizioni vigenti nella regione in cui si svolge l'attività.

#### ESEMPIO:

Si ipotizza un tirocinio che si svolge in una regione diversa dal Veneto in cui l'indennità prevista dalle disposizioni regionali in materia è pari a min. 600 euro/mese. Il tirocinio ha durata di 480 ore e dura 3 mesi. Il costo previso a budget per la quota di indennità di tirocinio sarà:

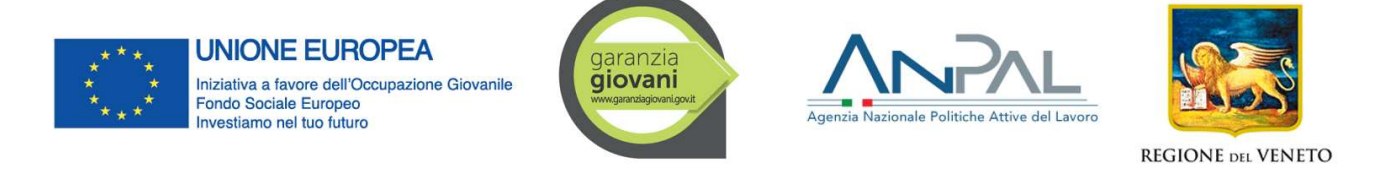

Allegato A al Decreto n. 1146 del 12 dicembre 2019 pag. 31/32

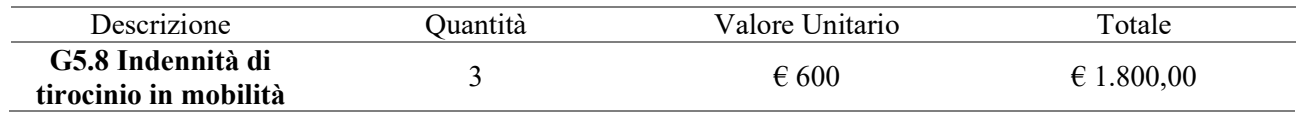

In caso di tirocini che si svolgono in altre regioni, si terrà conto delle differenti disposizioni regionali al fine della corretta compilazione anche del campo relativo alla voce A2.2 Cofinanziamento privato in denaro.

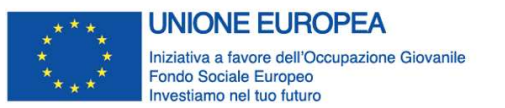

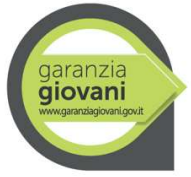

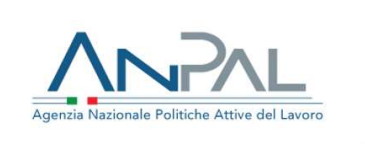

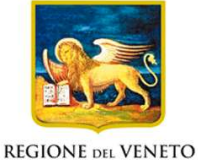

Allegato A al Decreto n. 1146 del 12 dicembre 2019 pag. 32/32

## 3.7.9 Quadro "Piano finanziario"

All'interno di questa sezione è possibile visualizzare il riepilogo di tutte le voci di spesa suddivise per categoria, descrizione, quantità, valore unitario e valore totale (ivi comprese le voci di spesa presenti nei singoli interventi.

Dopo aver controllato la correttezza dei dati è necessario cliccare il pulsante "Conferma".

## 3.7.10 Quadro "Anomalie"

All'interno di questa sezione è possibile visualizzare eventuali anomalie riscontrate a seguito dei controlli.

Per la risoluzione delle anomalie è possibile contattare il call center al n. 800914708 dal lunedì al venerdì dalle 8.00 alle 18.30 e il sabato dalle 8.00 alle 14.00.

## 3.7.11 Quadro "Controlla"

Il pulsante "Controlla" permette di avviare la fase di controllo dei criteri di ammissibilità della Domanda e dei progetti che si intendono presentare.

I controlli devono essere effettuati nell'ordine:

- a livello di intervento;
- a livello di progetto;
- a livello di Domanda.

## 3.8 "Conferma la Domanda"

Il pulsante "Conferma" permette di confermare tutti i dati inseriti (Domanda e progetto/i).

Il passaggio in stato "Confermato" non permette di fare ulteriori modifiche alla Domanda e al/i progetto/i.

È necessario eseguire il download del modulo generato dal sistema della Domanda e apporre la firma digitale al file scaricato senza rinominare il documento.

Inserire gli allegati della Domanda.

Presentare la Domanda cliccando il pulsante "Presenta".